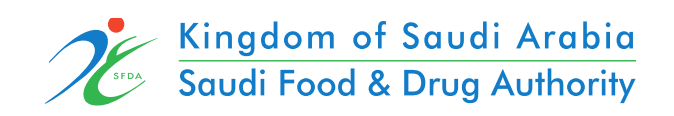

Applicant User Manual GHAD System

## Content

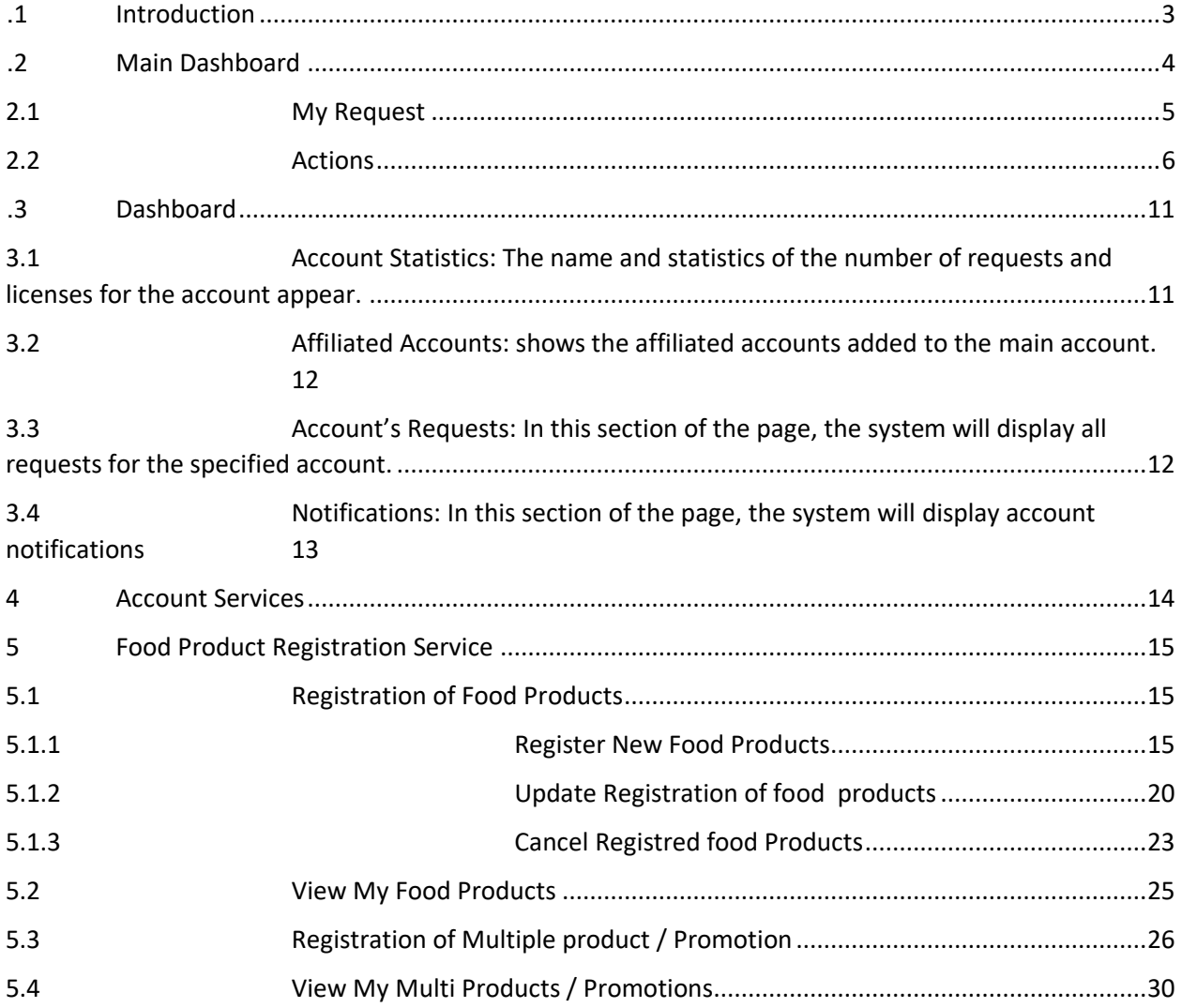

# <span id="page-2-0"></span>**1. Introduction**

The purpose of this document is to explain how to request services for the external parties.

• Food –Product Registration

### <span id="page-3-0"></span>**2. Main Dashboard**

It is a general page that includes all accounts registered in the system, regardless of their account activities and the services available to them.

In this document, we will present the external user interface and how to apply to view the different customer accounts (individual account, commercial account, government account, customs clearance). If there is more than one account for this user, he can browse the types of accounts and choose the account he wants to use.

#### My accounts

The user can browse the available account types by choosing on "My Accounts" on the home page as shown below.

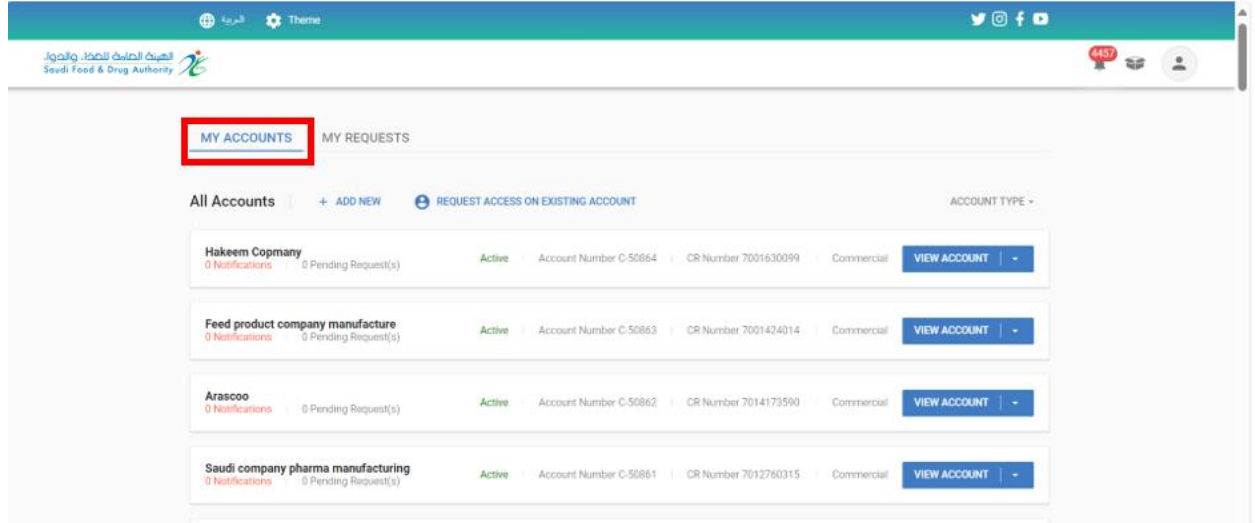

## <span id="page-4-0"></span>2.1 My Request

In this section of the home page, the system will appear all requests for all accounts.

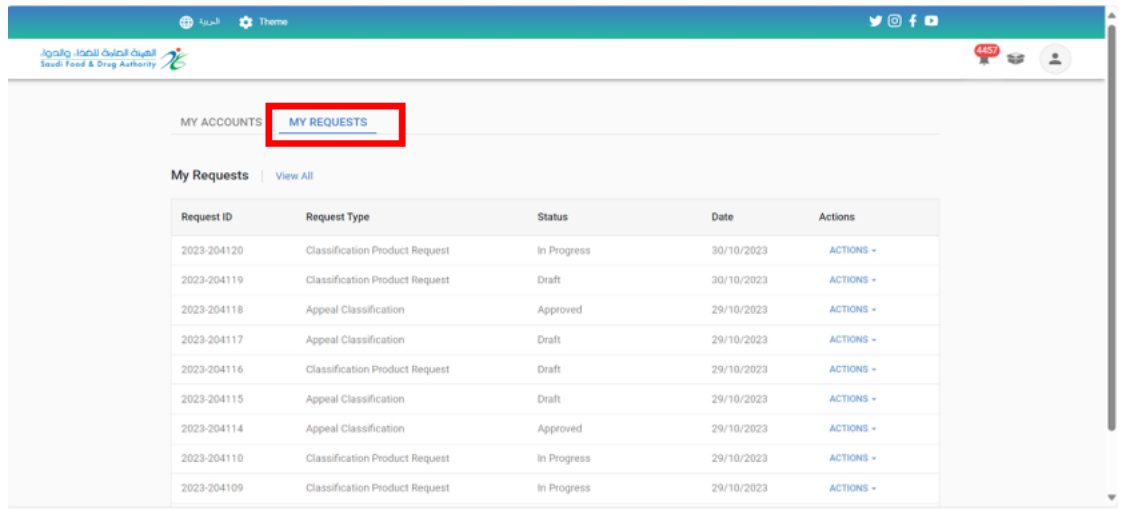

Also, when you click on "View All", the search feature will appear to help you to find the needed requests:

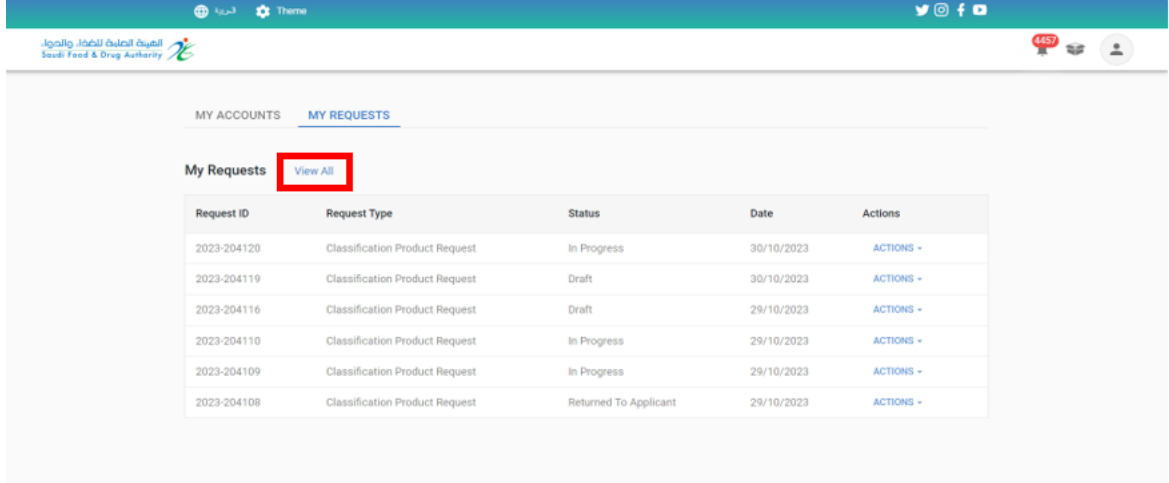

request number - request type - request status - Account name - Calendar type - request date

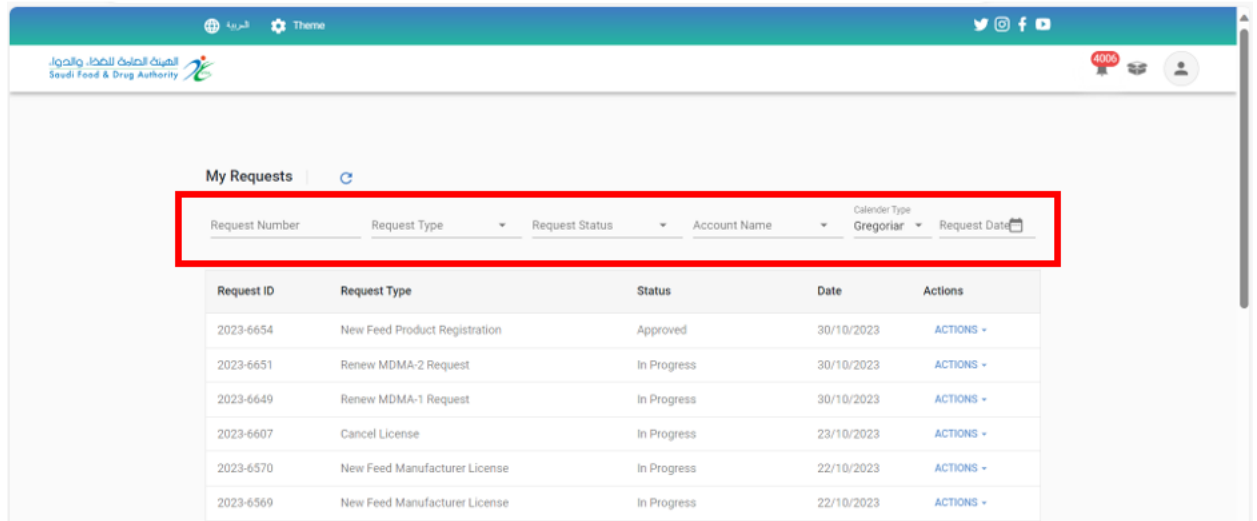

### <span id="page-5-0"></span>2.2 Actions

you can take action according to the status of the request by clicking on Action:

- O draft request: When you create a request without submitting it or by clicking "Save for later."
	- Action:
		- You can review the request.
		- You can review and update the request when you choose "Update request."
		- You can delete the request.

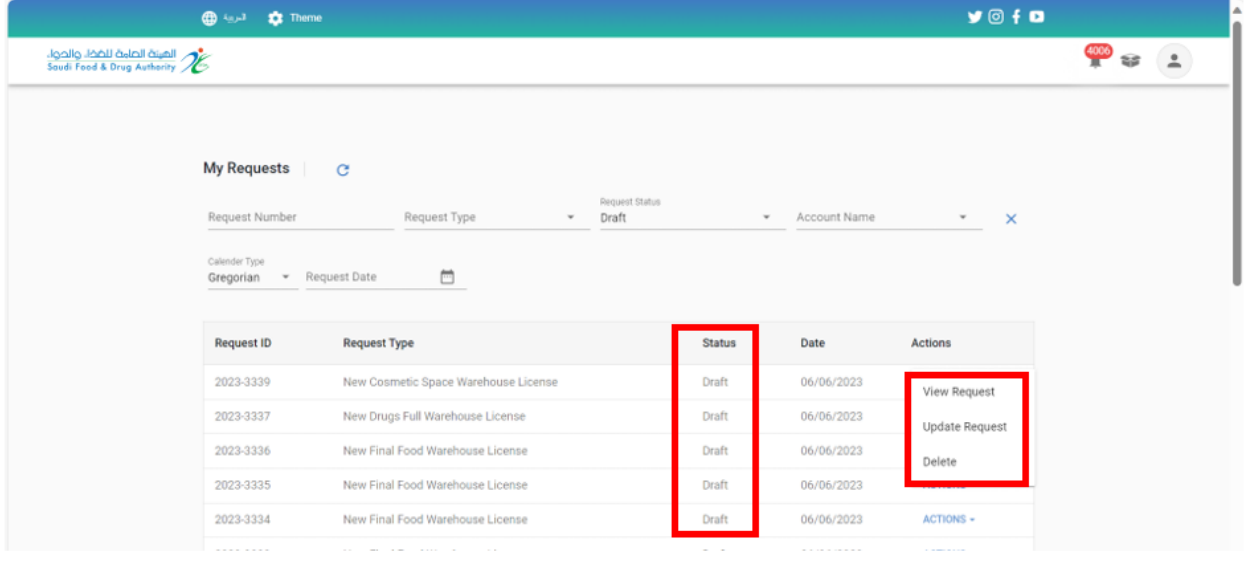

o Approved: when final approval by the Food and Drug Authority

- Action:
	- You can review the request "View request."

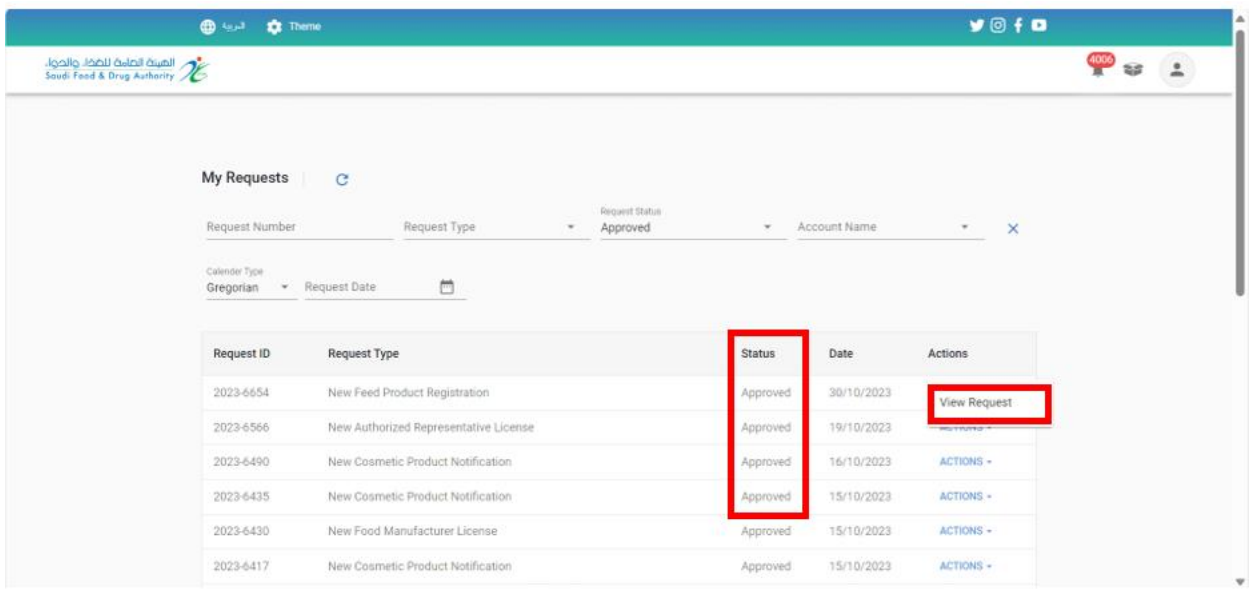

- o Rejected: When the Saudi Food and Drug Authority reject the request
	- Action:
		- You can review the request "View request."

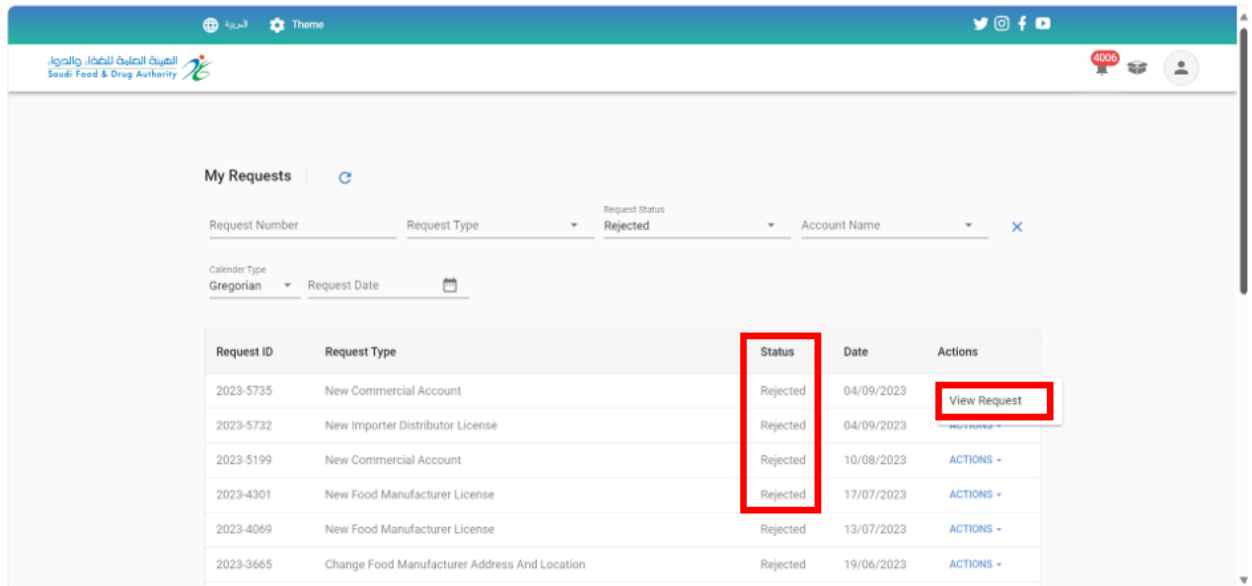

- o Make payment: when the Food and Drug Authority needs to issue an invoice for the request.
	- Action:
		- You can review the request "View request."
- You can view payment information "Make payment."
- You can delete the request "Cancel request."

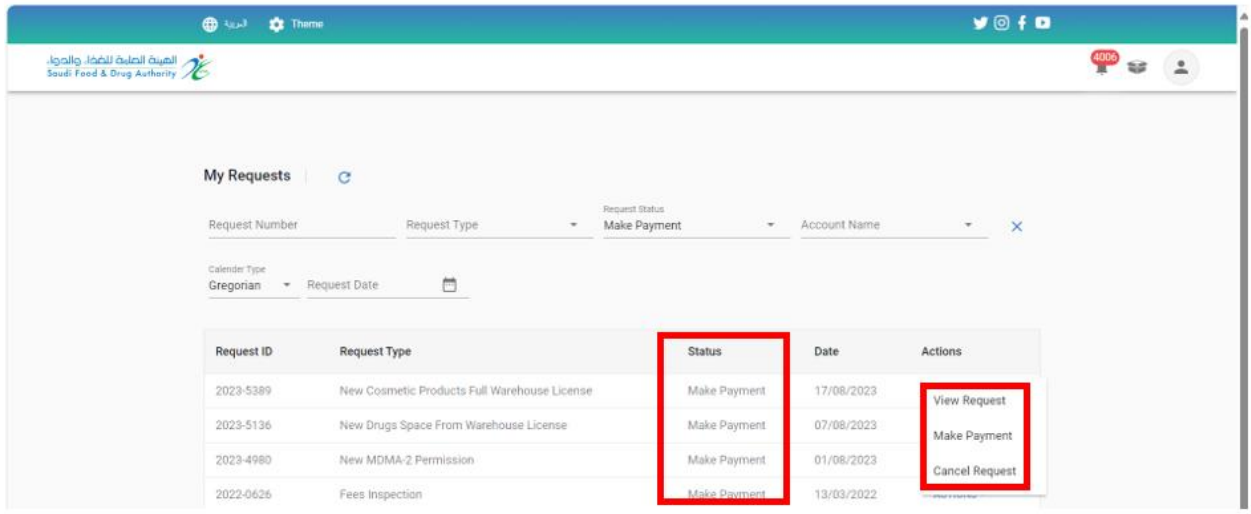

- o Cancelled: When the request status is "Pay" and the invoice needs to be cancelled
	- Action:
		- You can review the request "View request."

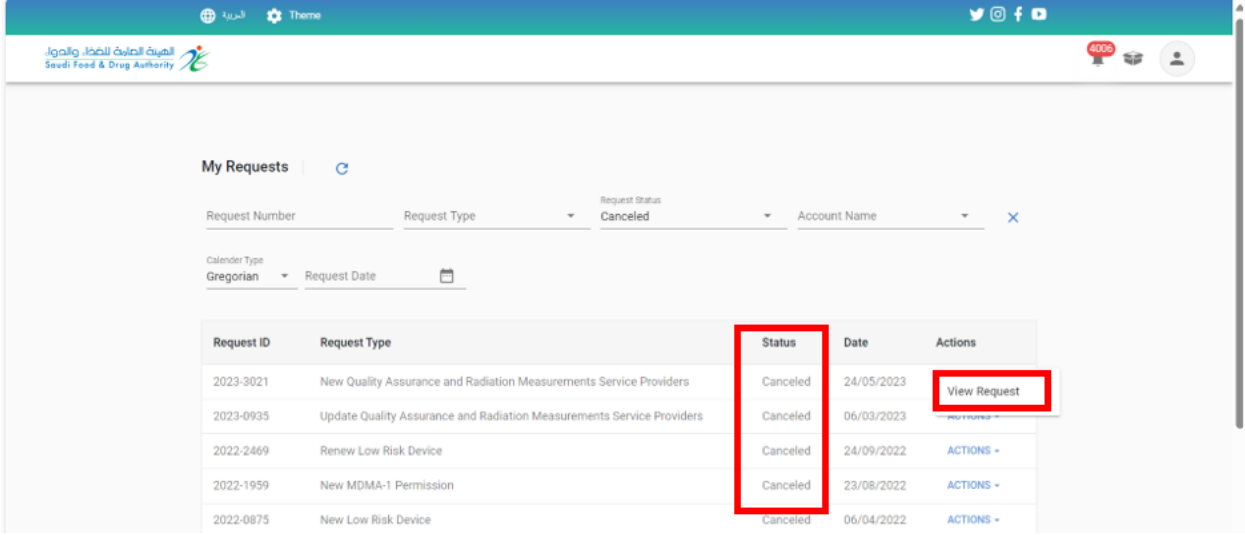

- o In Progress: when "sending the request" to the Food and Drug Authority
	- Action:
		- You can review the request "View request."

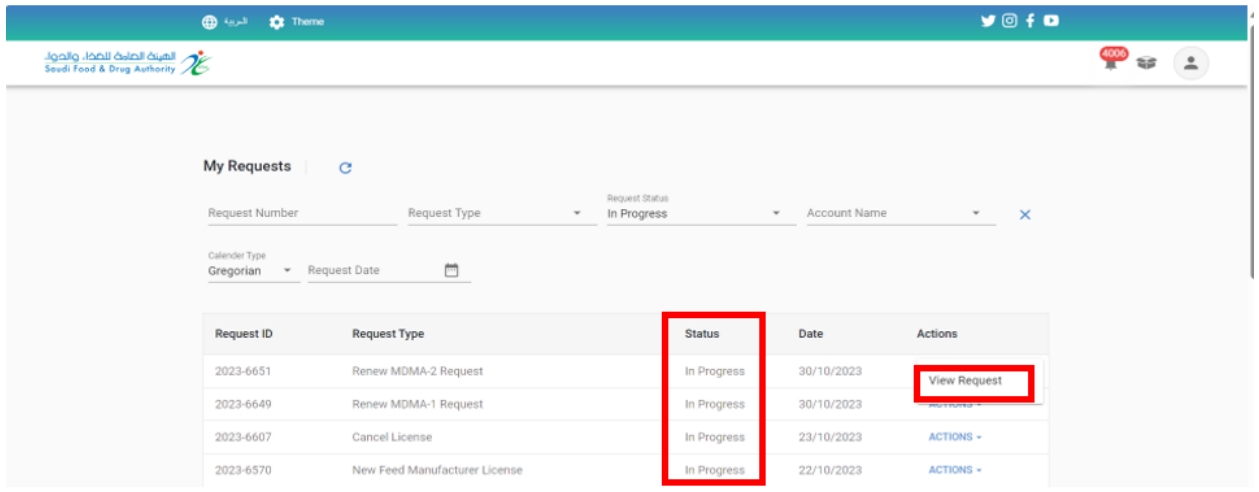

- o Returned to the applicant: When the Food and Drug Authority needs more information from the applicant (where the employee's comment appears at the top of the page and colored icons next to the field to be modified) to "update the application" and send it again to the Saudi Food and Drug Authority:
	- A green light means that if the request is returned, it cannot modify this field.
	- Orange light means optional field for modification.
	- Red light indicates that if the request is returned to the applicant, he must mandatorily modify this field.

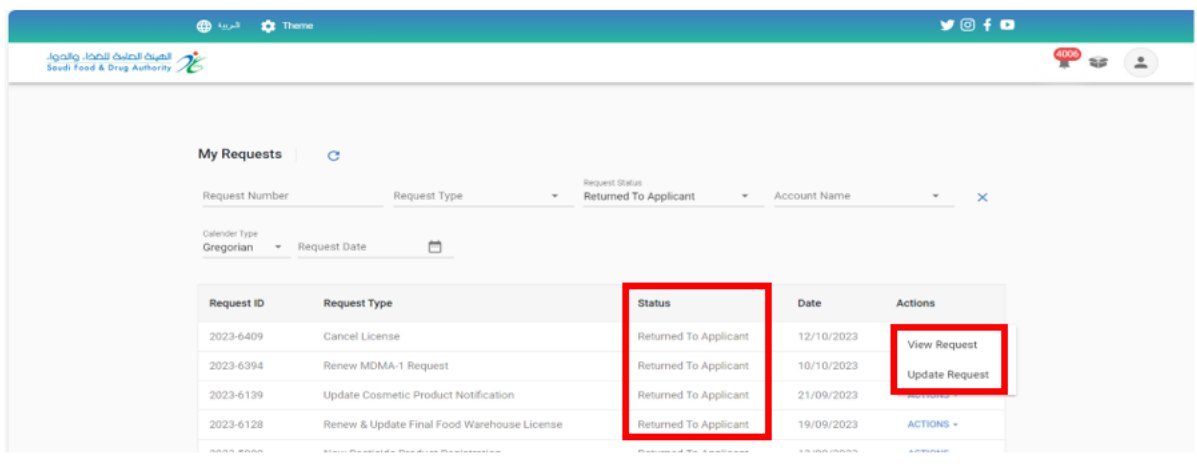

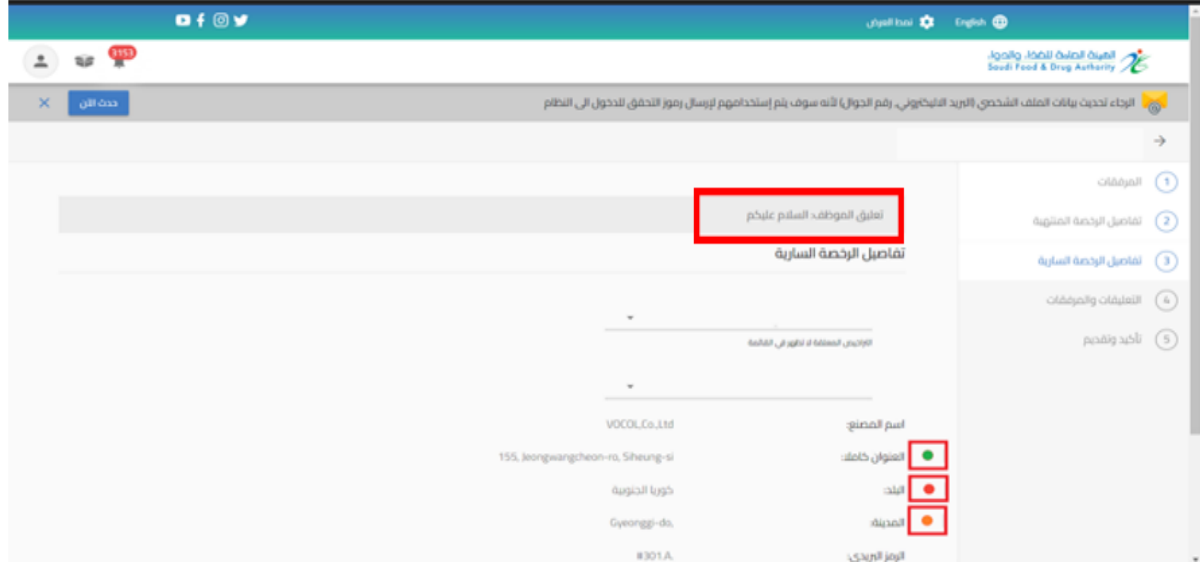

### <span id="page-10-0"></span>**3. Dashboard**

It is a general page that serves all accounts registered in the system, regardless of their account activities and the services available to them.

When you log in to the account and click on "View Account," the "dashboard" appears on the first page, as shown below.

<span id="page-10-1"></span>3.1 Account Statistics: The name and statistics of the number of requests and licenses for the account appear.

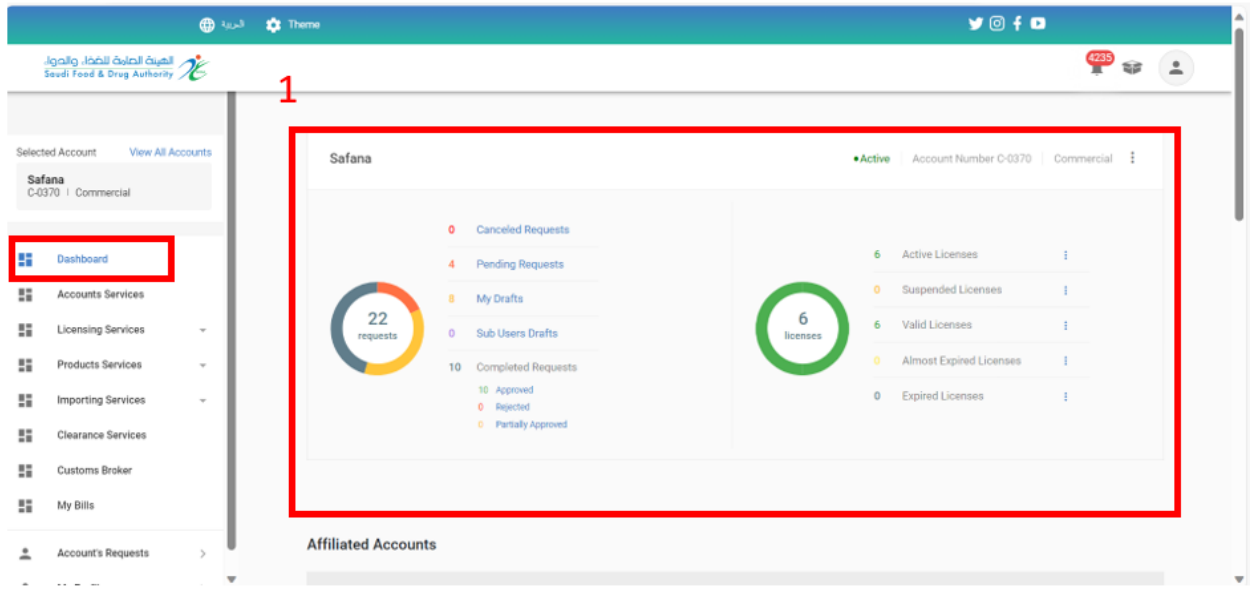

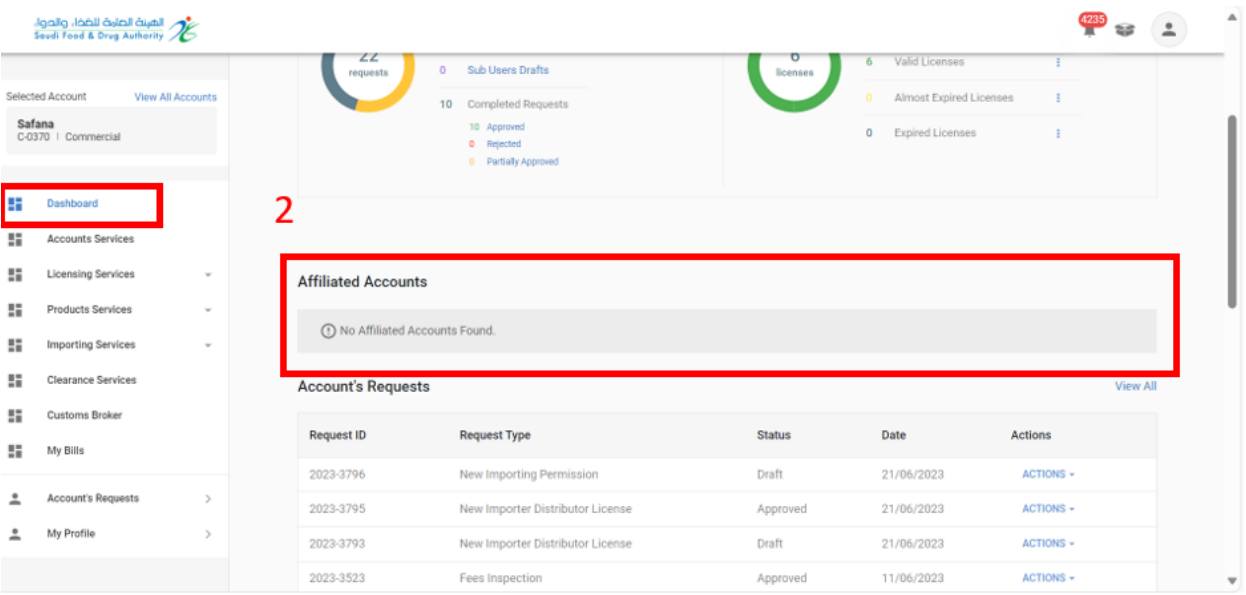

<span id="page-11-0"></span>3.2 Affiliated Accounts: shows the affiliated accounts added to the main account.

<span id="page-11-1"></span>3.3 Account's Requests: In this section of the page, the system will display all requests for the specified account.

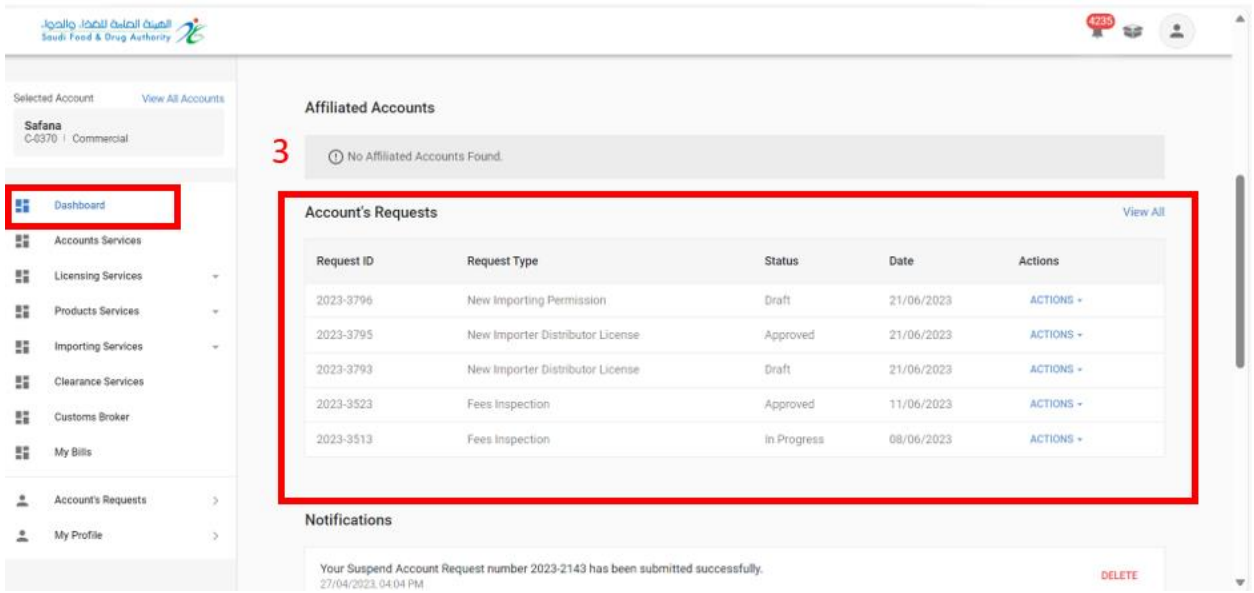

<span id="page-12-0"></span>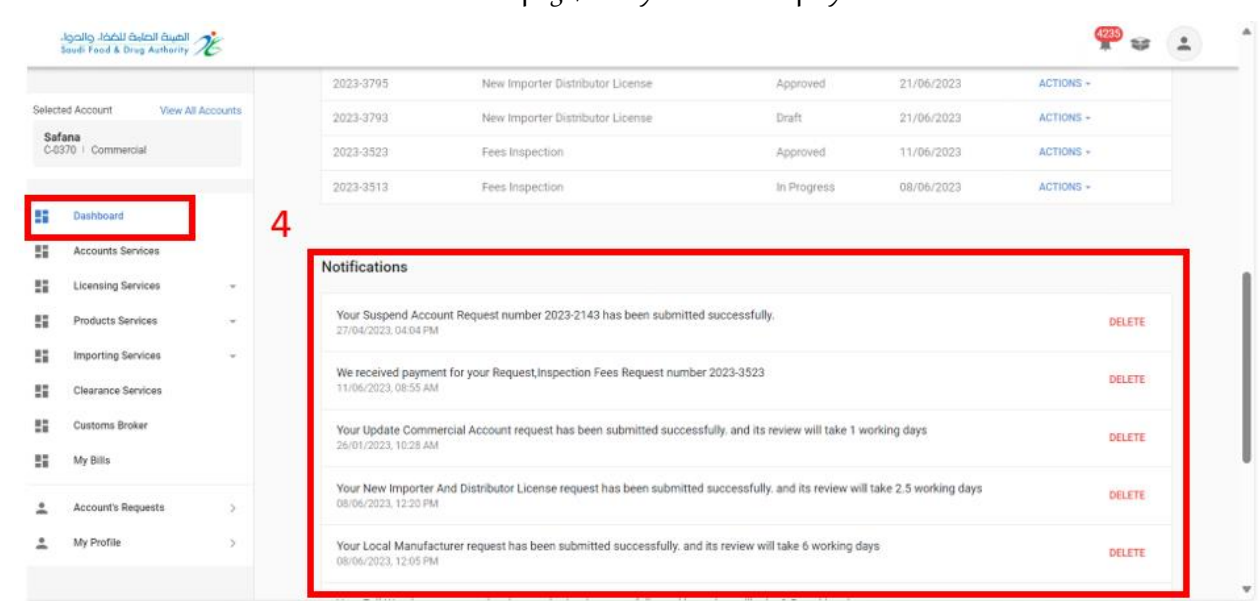

# 3.4 Notifications: In this section of the page, the system will display account notifications

### <span id="page-13-0"></span>**4 Account Services**

It is a general page that serves all accounts registered in the system, regardless of their account activities and the services available to them.

If you choose account services, you will also see the types of services (update account, account user management, suspend account) depending on the account type. When you choose one of the options, the data related to the selected type appears.

Services for each account type are as follows:

- Commercial Account:
	- **■** Update Account: Through it you can submit a request to update current account data.
	- Account user management: Through it you can manage the account permissions.
	- Suspend account: Through this you can submit a request to suspend account services.
- Government account broker account individual account:
	- Account update: Through it you can submit a request to update current account data.

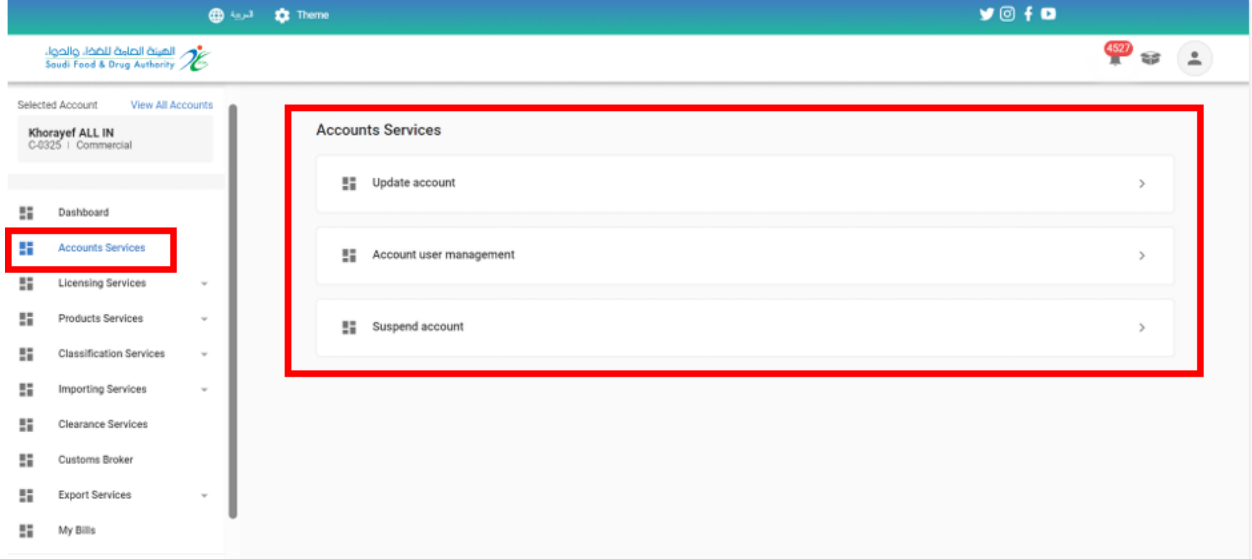

### <span id="page-14-1"></span><span id="page-14-0"></span>**5 Food Product Registration Services**

### 5.1 Registration of Food Products

To Request new Food Product at the Food and Drug Authority (the account must include a Food domain), follow the below steps:

- 1- Product service.
- 2- Add new product.
- 3- Food Product Registration.
	- o Food Product Registration
	- o Registration of Multiple product / Promotion

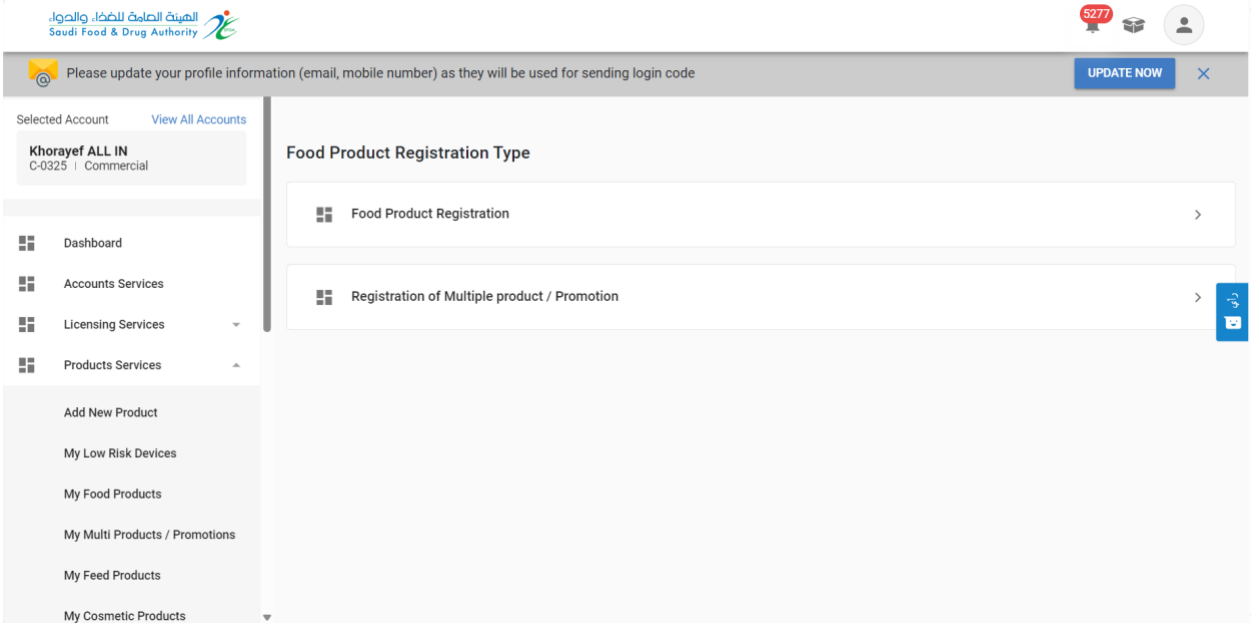

# <span id="page-14-2"></span>5.1.1 Register New Food Products

On selecting Food Product Registration, the Food product Registration Template will open, then start filling the template of the new request, then click"Continue" until you reach the last section: "Confirm and Submit."

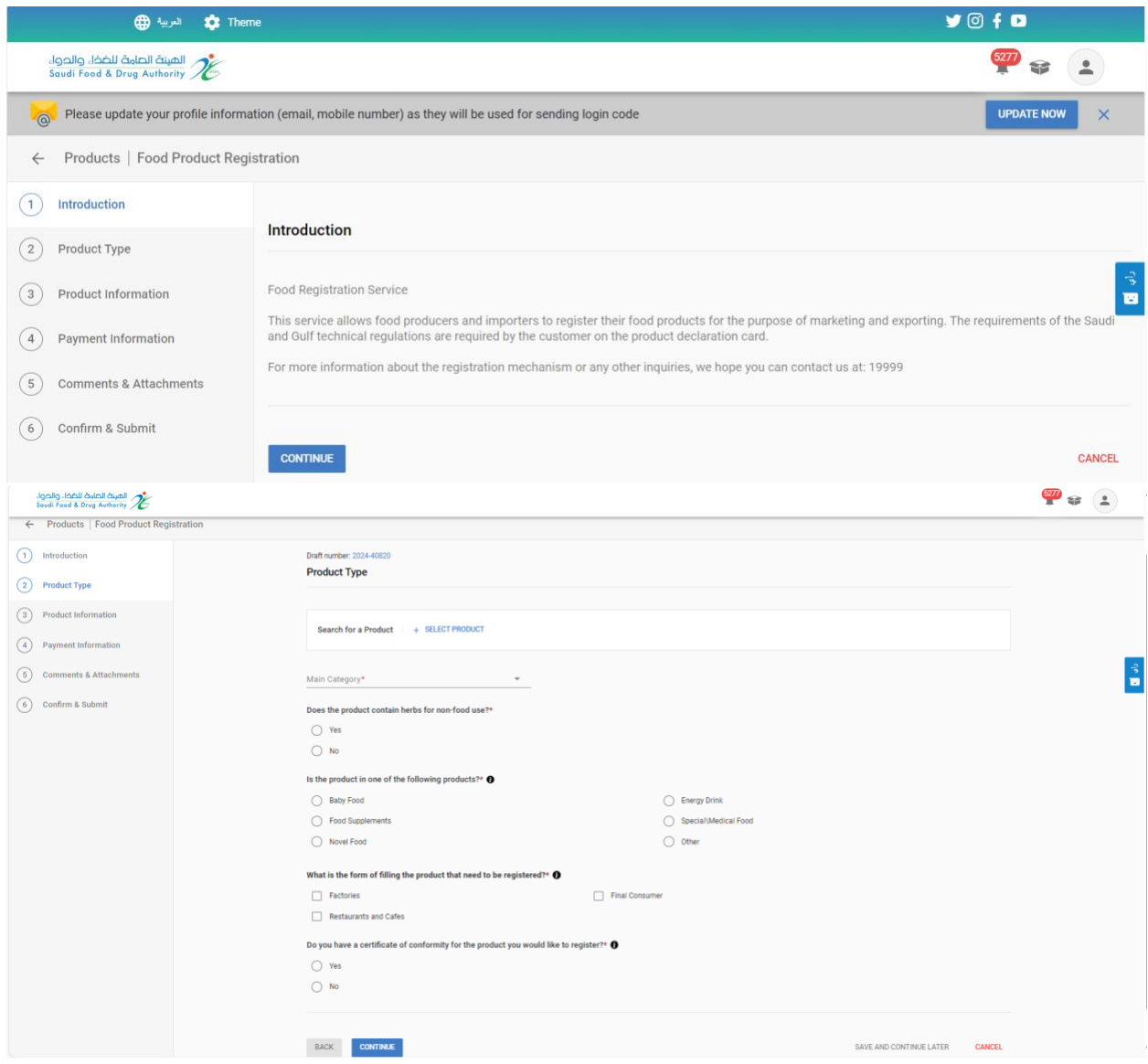

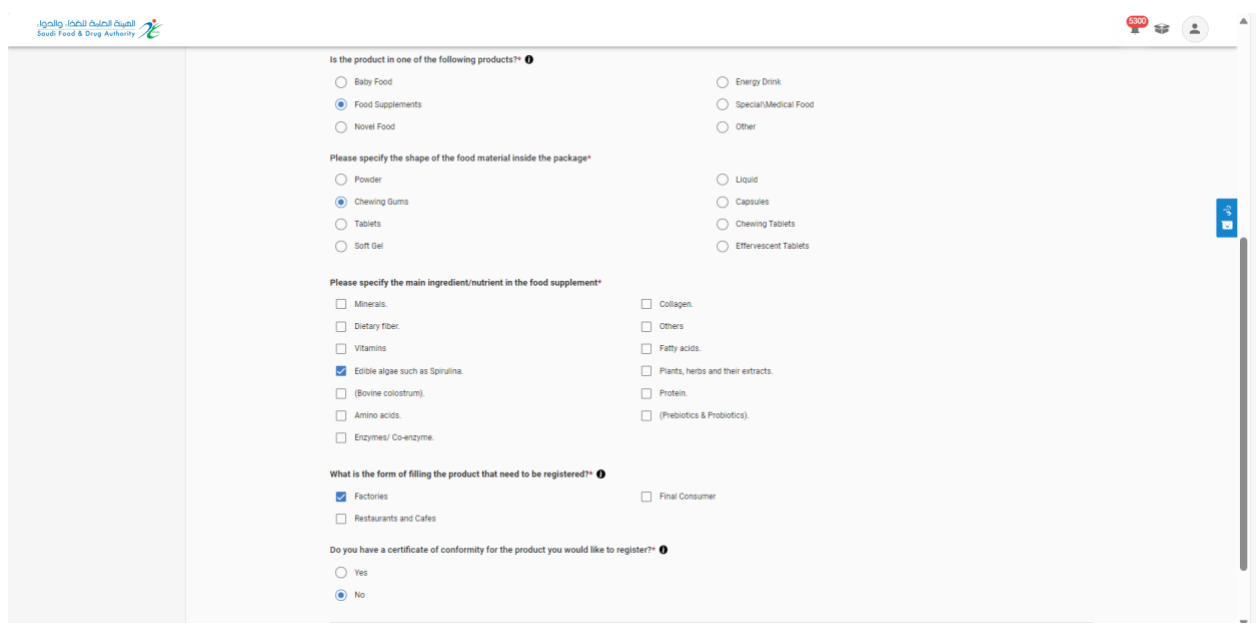

To choose a food product previously registered in the Ghad system.

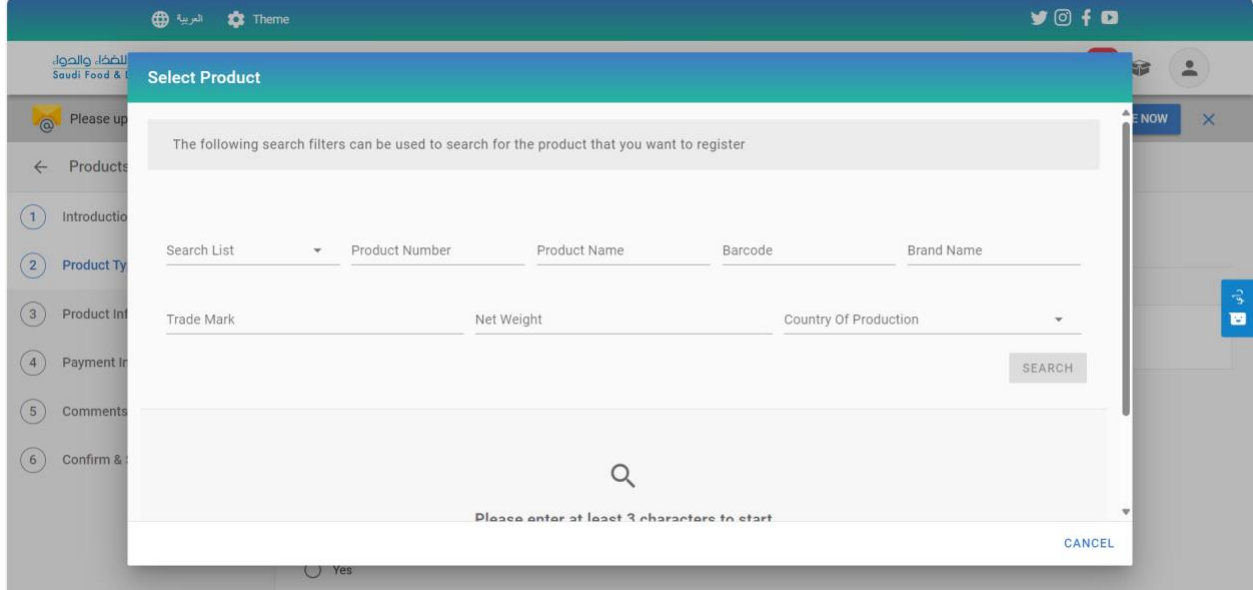

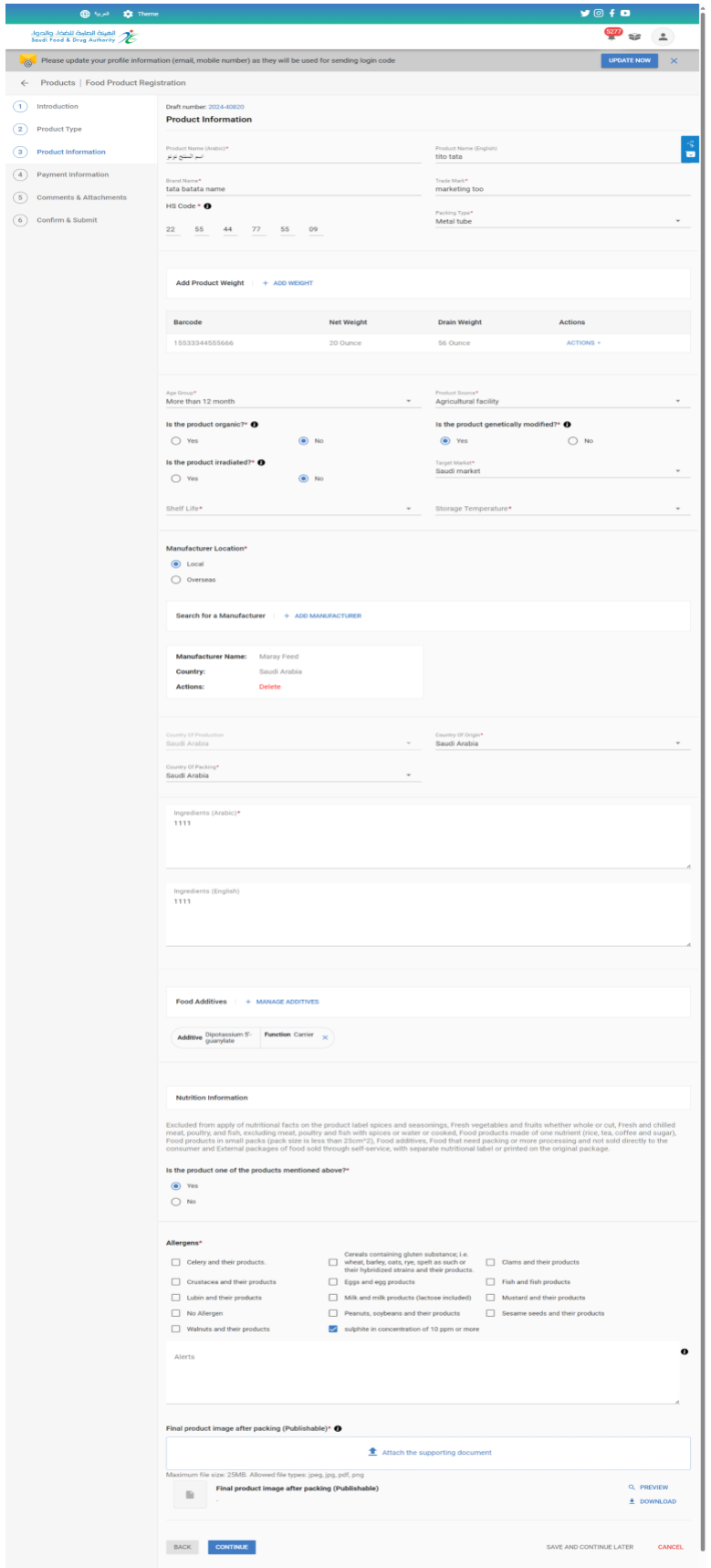

After completing the form and arriving to the payment information's the system will calculate the expected payment automatically related to the filling data

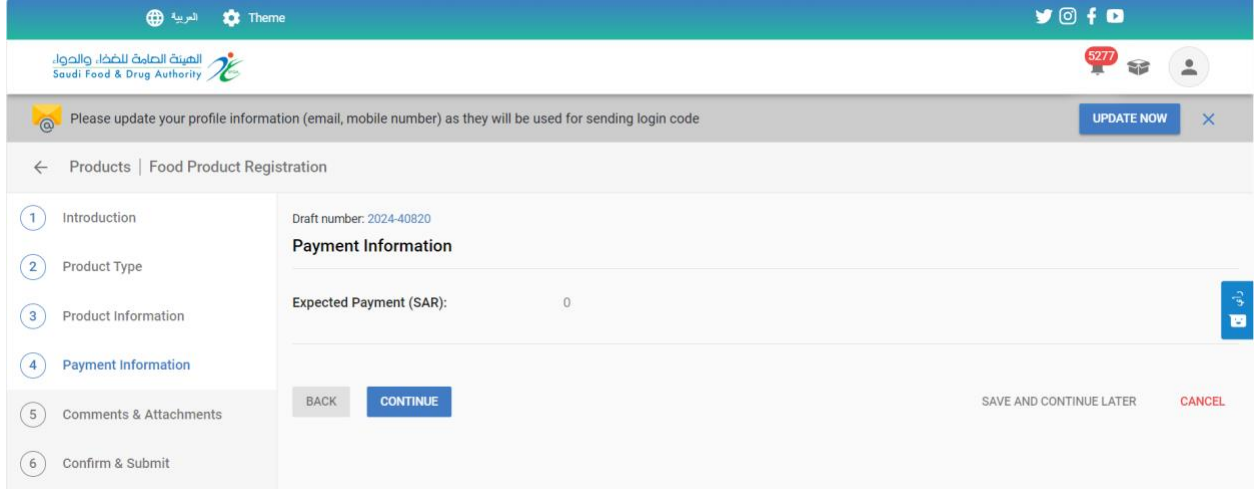

Then moved to "Confirm and Submit" step, you must approve the pledge and then click Submit.

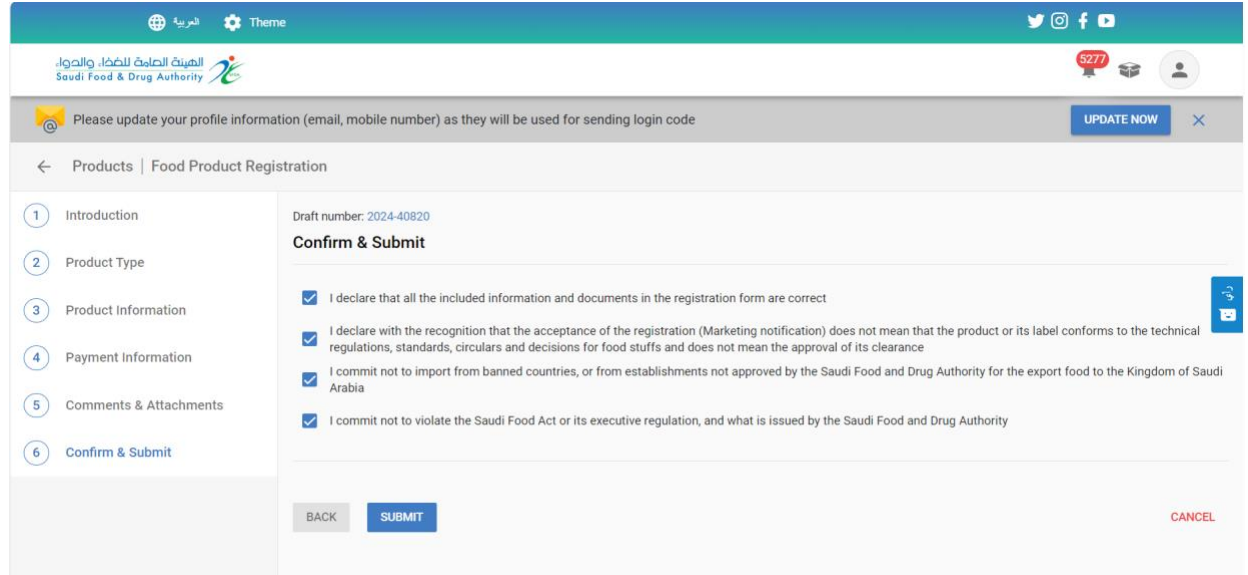

You can save the request to continue later when you click "Save and continue later."

On click Save and continue later, you can access the request from"My request" page with status Draft, with access to view the request or update it.

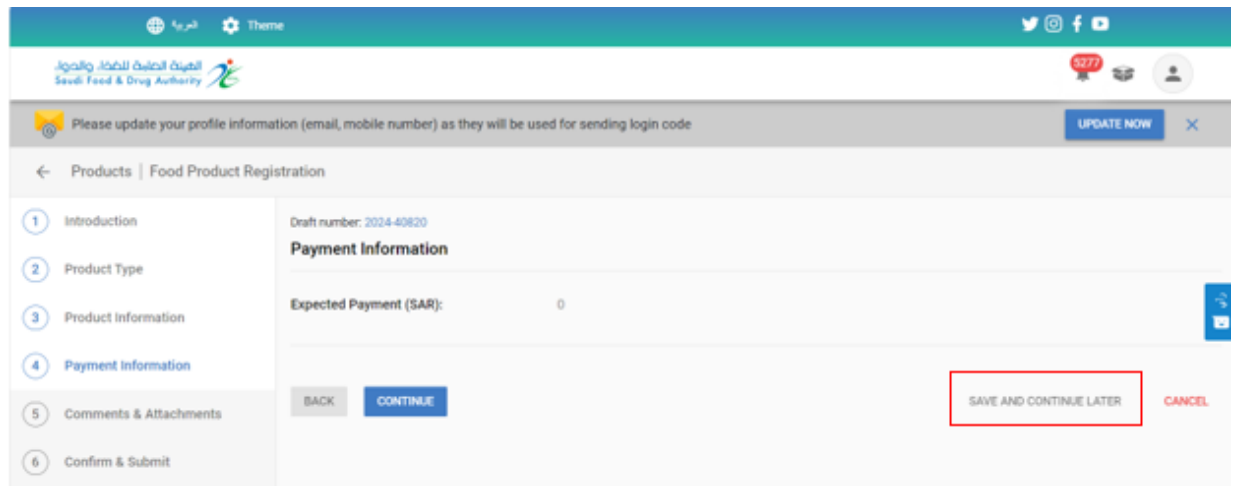

You will receive an "Request Number" after submitting your request.

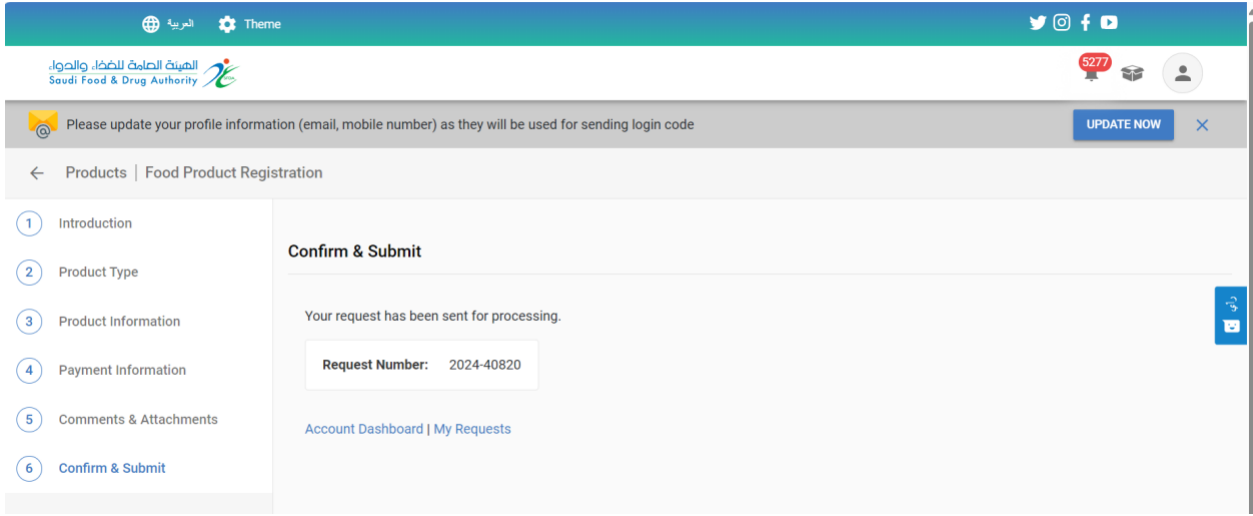

## <span id="page-19-0"></span>5.1.2 Update Registred Food Products

To Request Update Registered Food Product at the Saudi Food and Drug Authority, you can select "product service." then click on "My food product," the obtained products will appear for you. You can get the product using search engines.

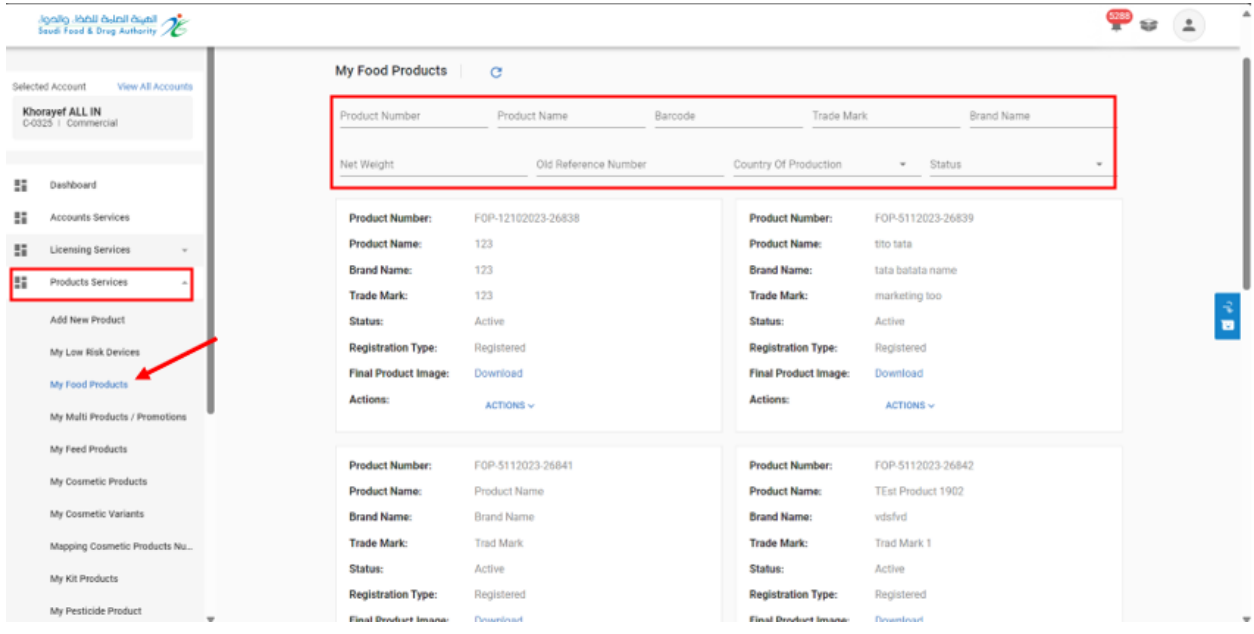

To update food Product, click on "Actions", and choose "Update".

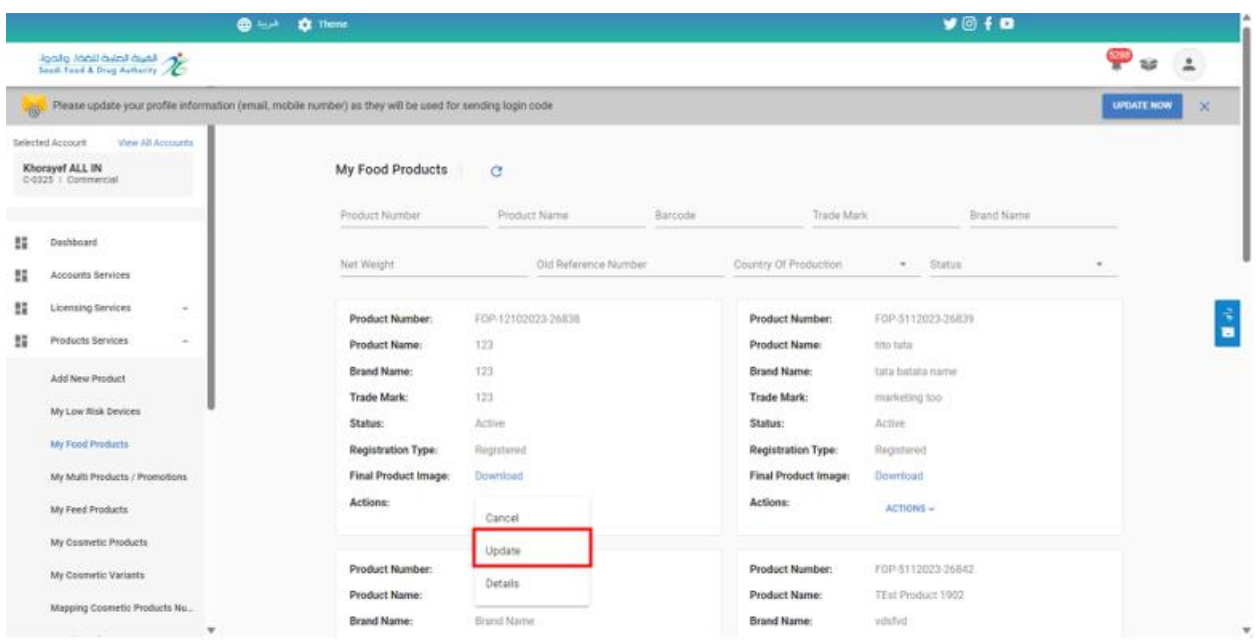

The Update Template is same of the new template Request mentioned above with all the steps and click "Continue" until you reach the final step, "Confirm and Submit."

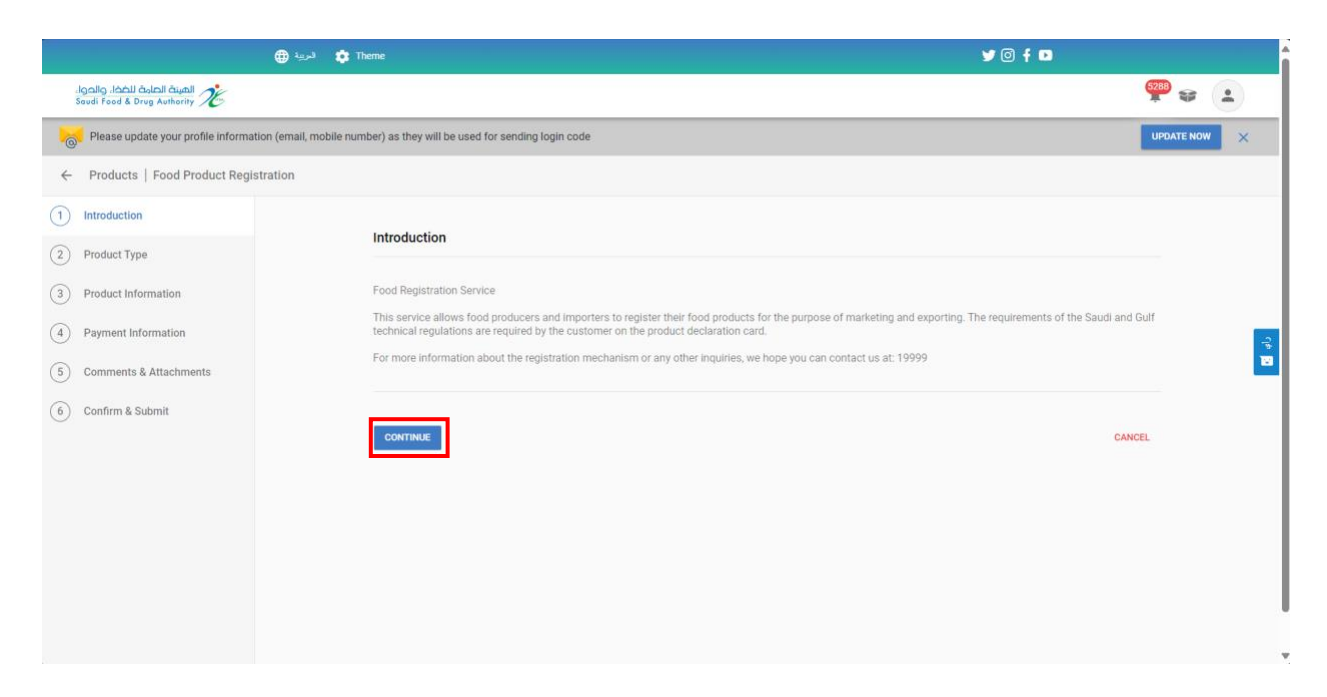

After completing the form and arriving to the "Confirm and Submit" step, you must approve the pledge and then click Submit.

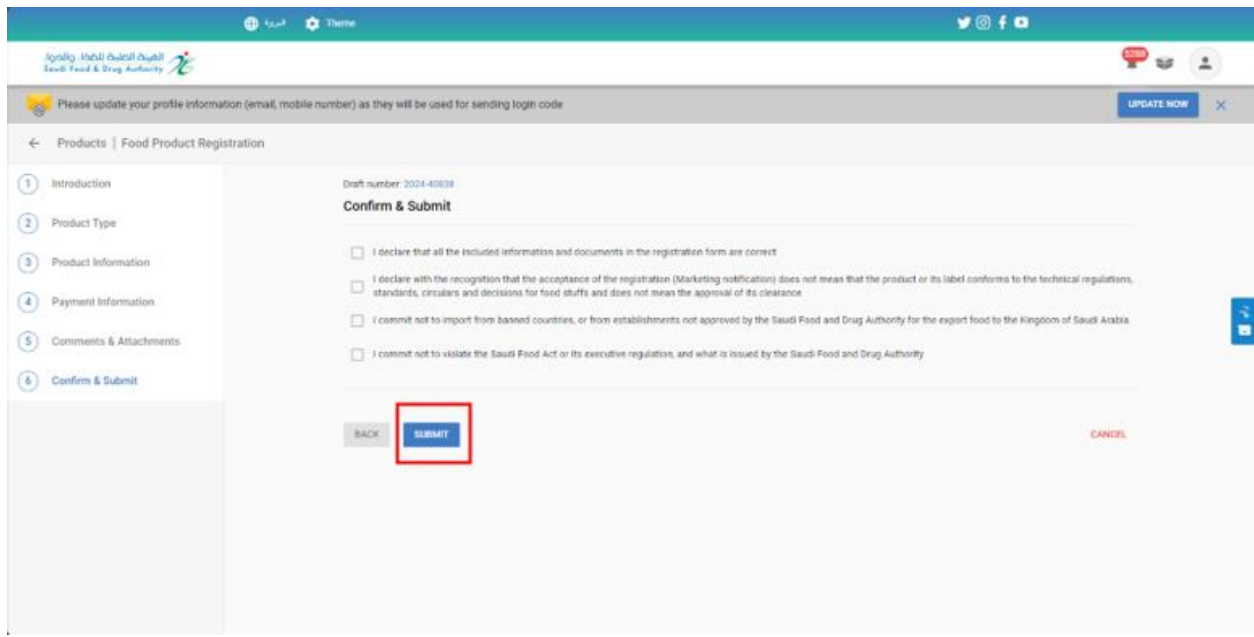

You will receive an "Request Number" after submitting your request.

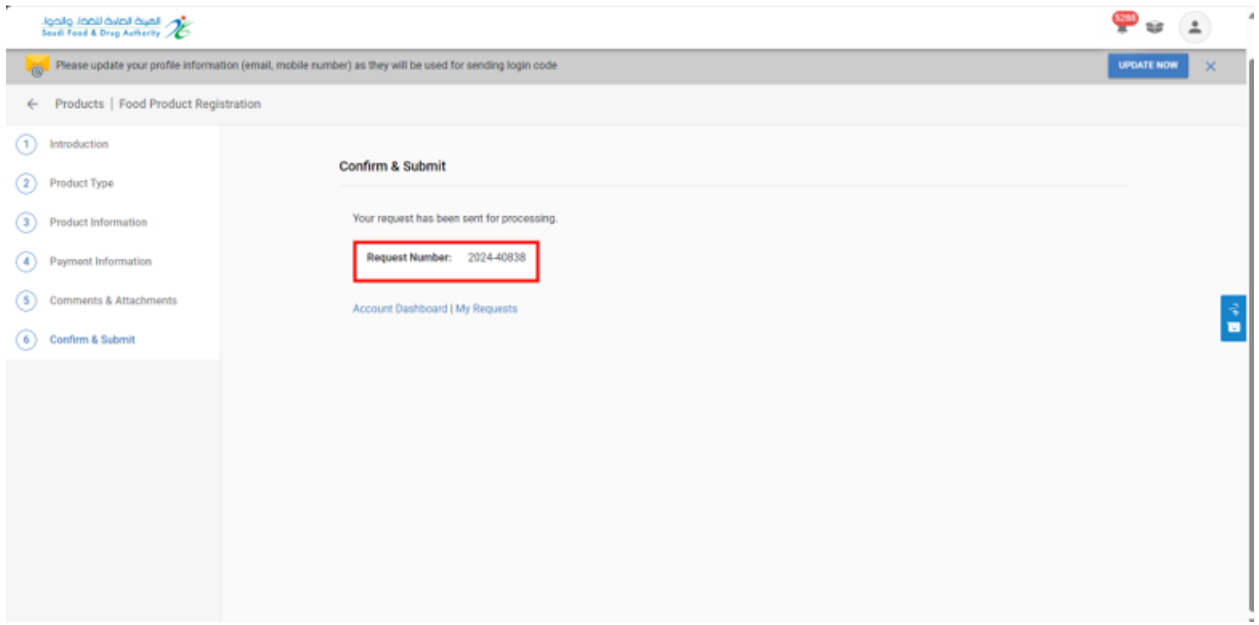

# <span id="page-22-0"></span>5.1.3 Cancel Registred Food Products

To Request Cancel Registered Food Products at the Food and Drug Authority, you can select "Products Services then "My Food Product" the Products obtained will appear for you, and you can obtain the Product using search engines.

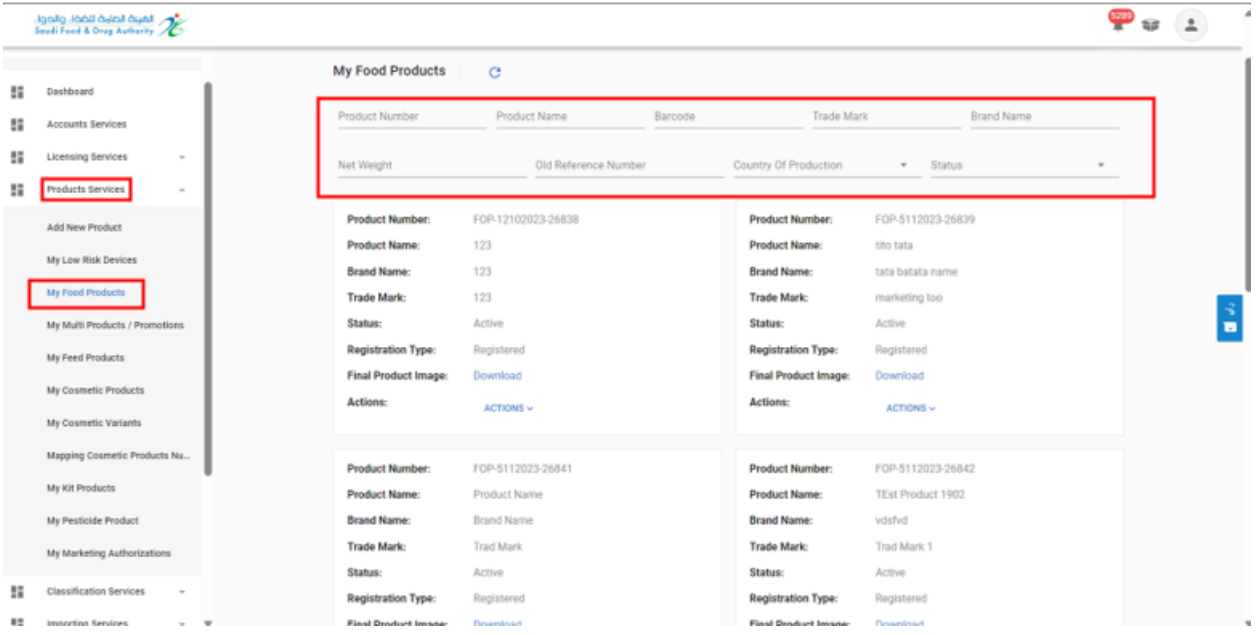

To cancel Food product, click on "Actions" and choose "Cancel" then write the reason of the cancelation and submit the form.

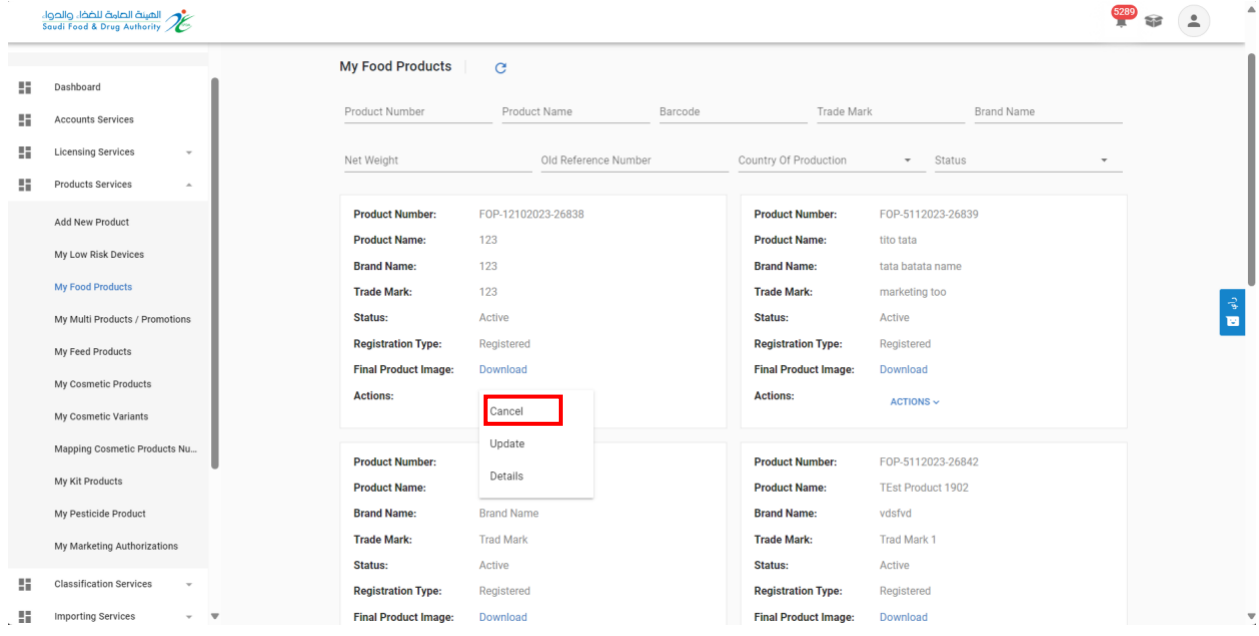

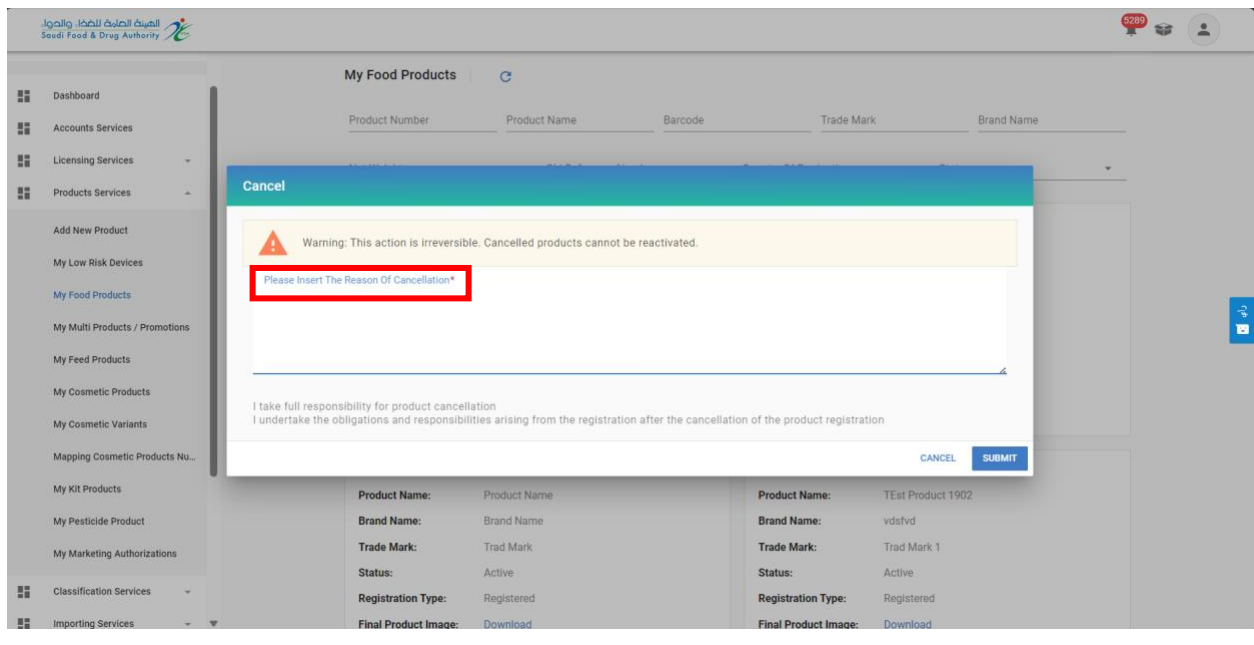

## <span id="page-24-0"></span>5.2 View My Food Products

To view your registered food product at the Food and Drug Authority, you can select "Products Services" then "My Food Product" the Products obtained will appear for you, and you can obtain the Product using search engines.

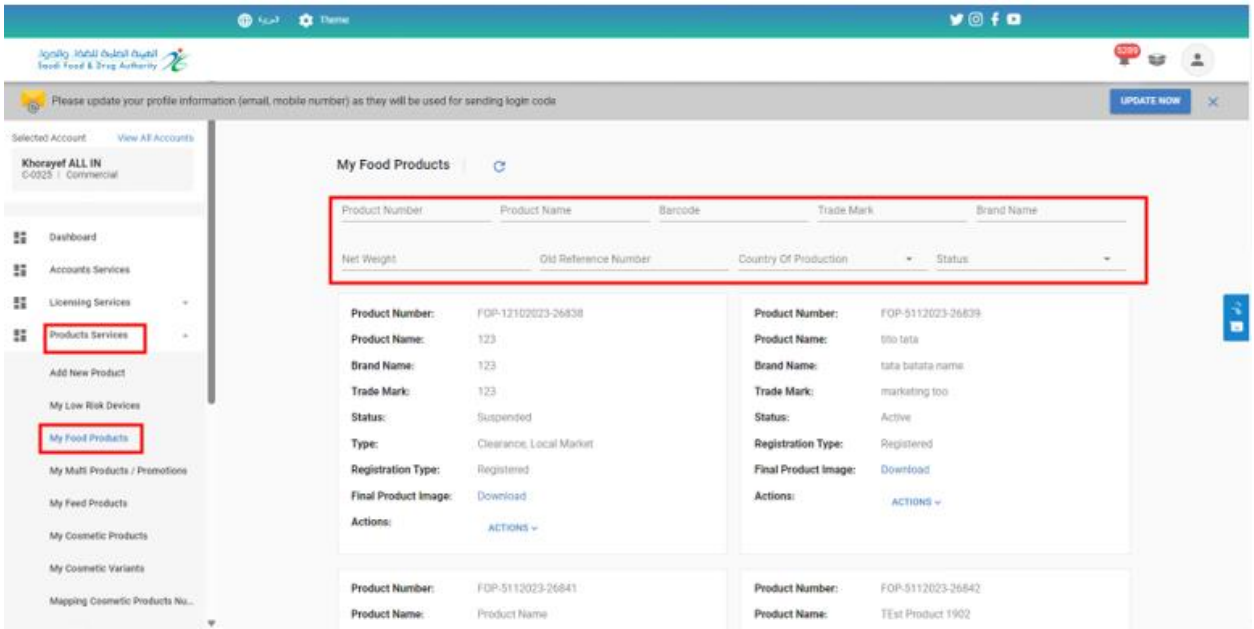

# <span id="page-25-0"></span>5.3 Registration of Multiple product / Promotion

On selecting Registration of multiple product / promotion, the Template will open, then start filling the template of the new request, then click "Continue" until you reach the last section: "Confirm and Submit."

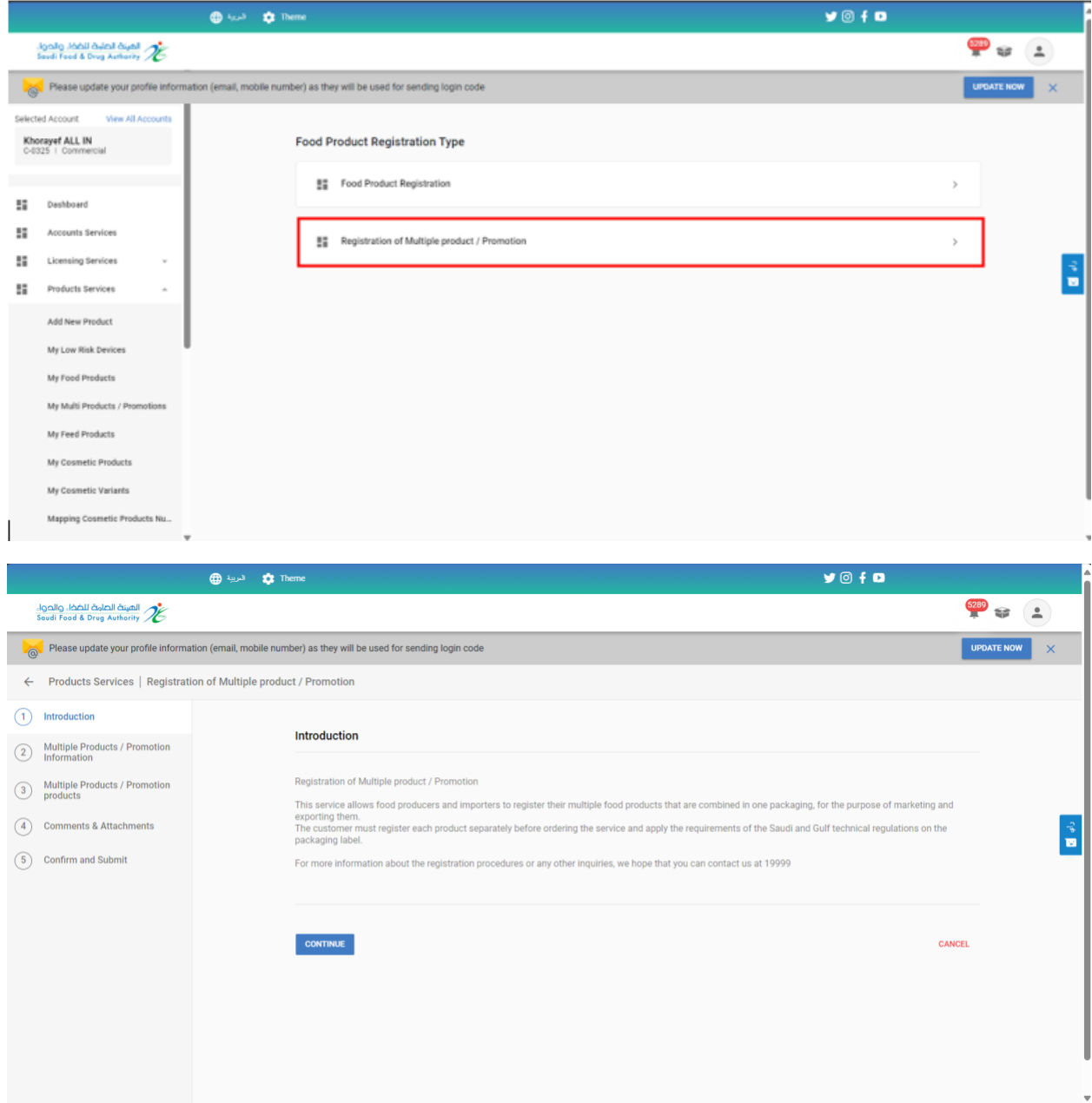

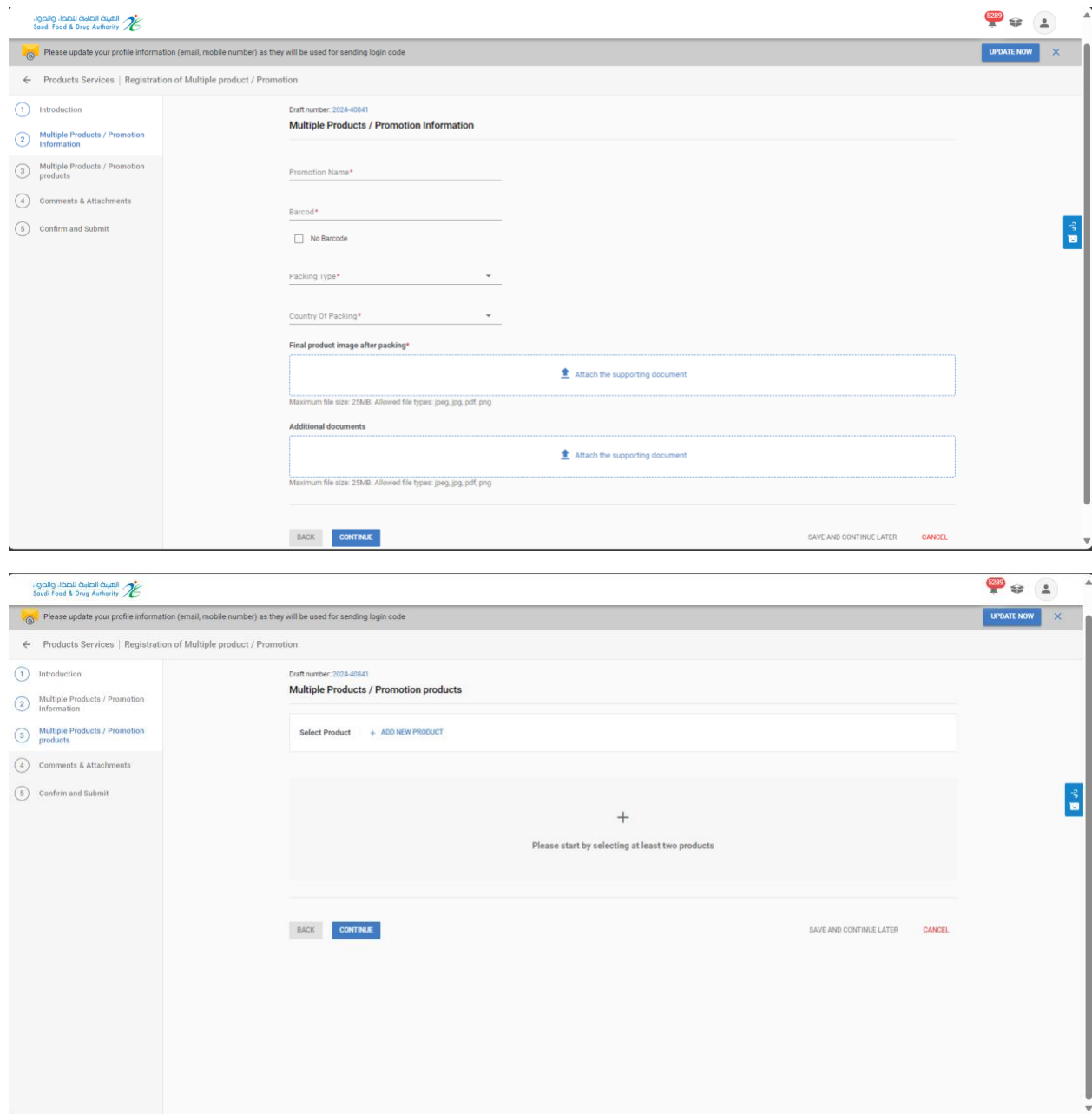

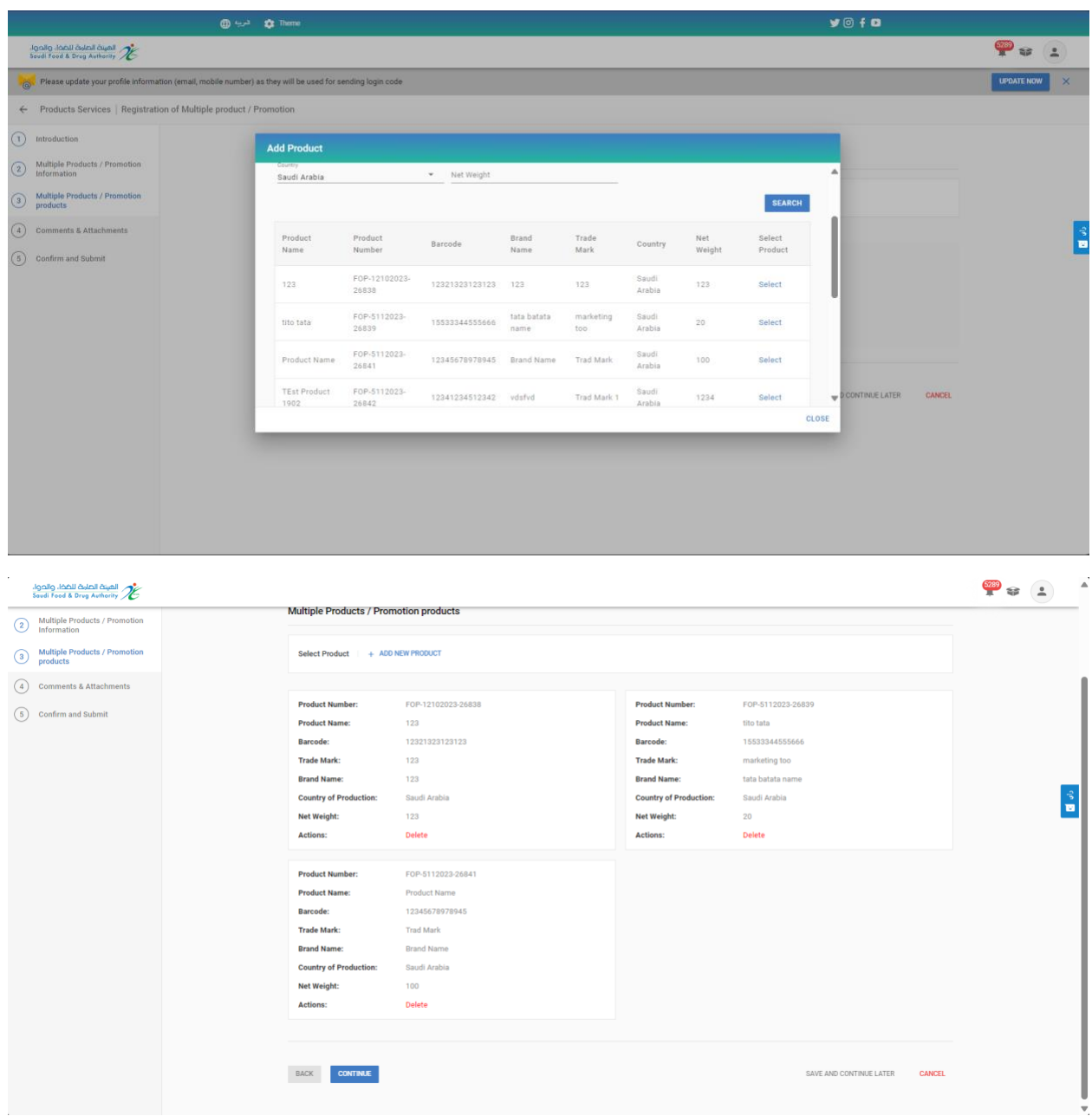

After completing the form and arriving to the "Confirm and Submit" step, you must approve the pledge and then click Submit.

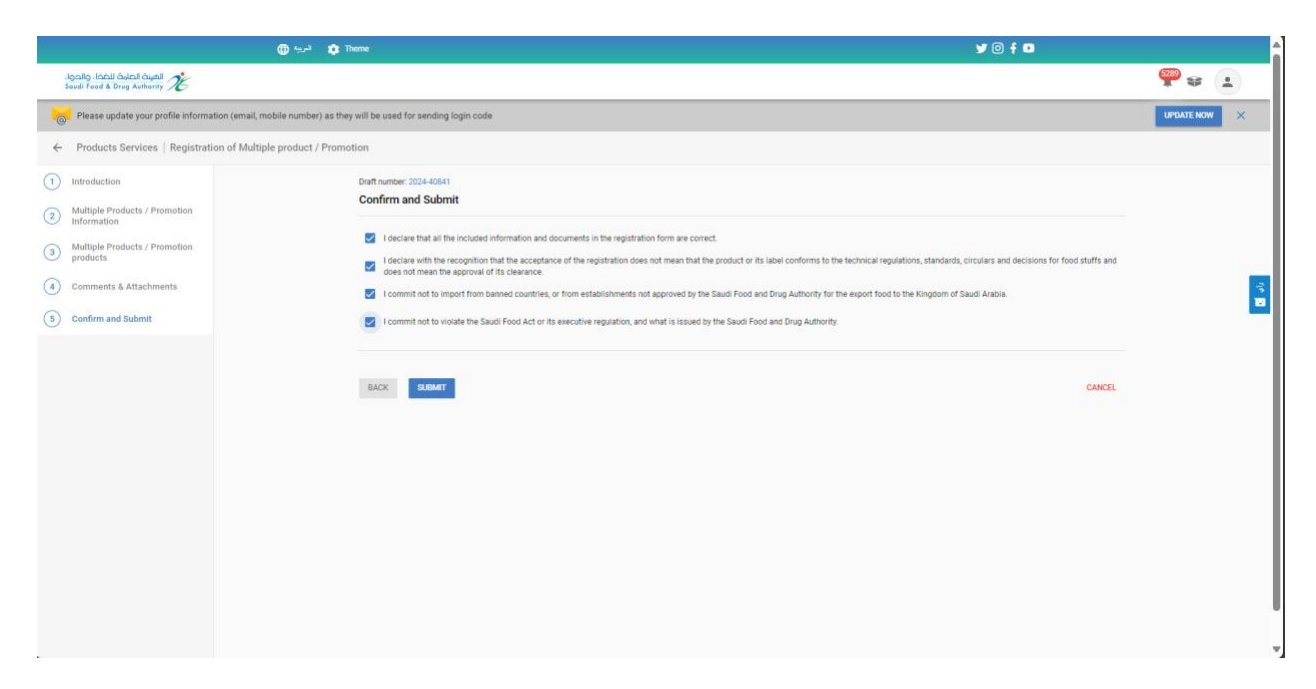

You will receive an "Request Number" after submitting your request.

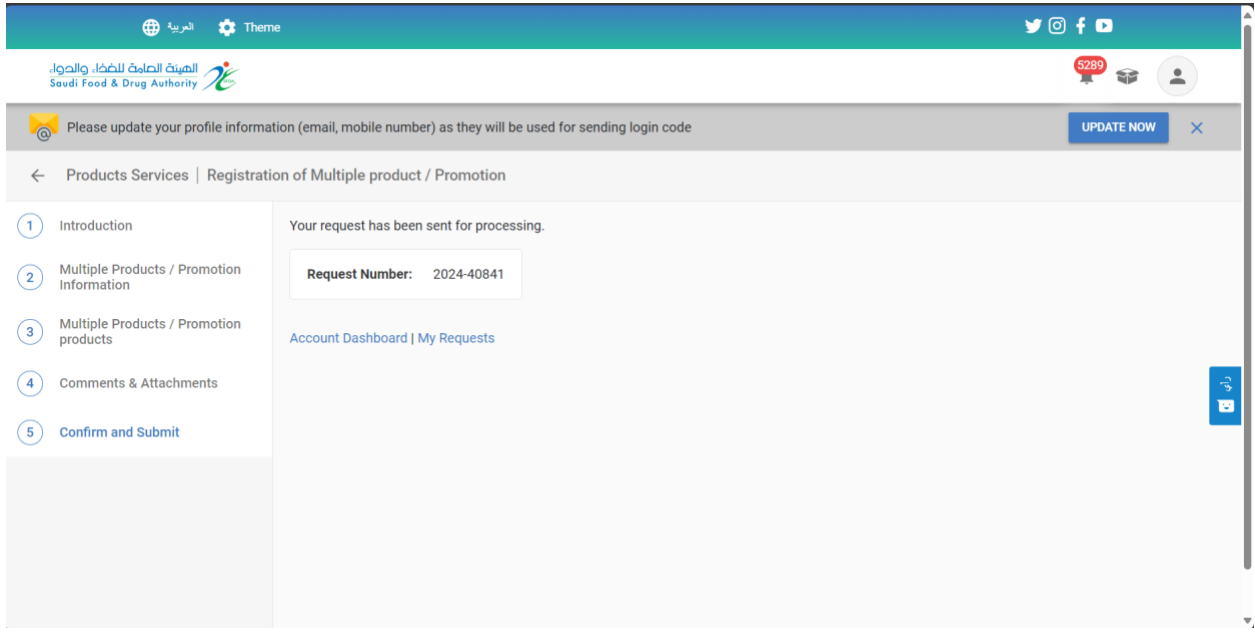

You can save the request to continue later when you click "Save and continue later."

On click Save and continue later, you can access the request from "My request" page with status Draft, with access to view the request and submit it.

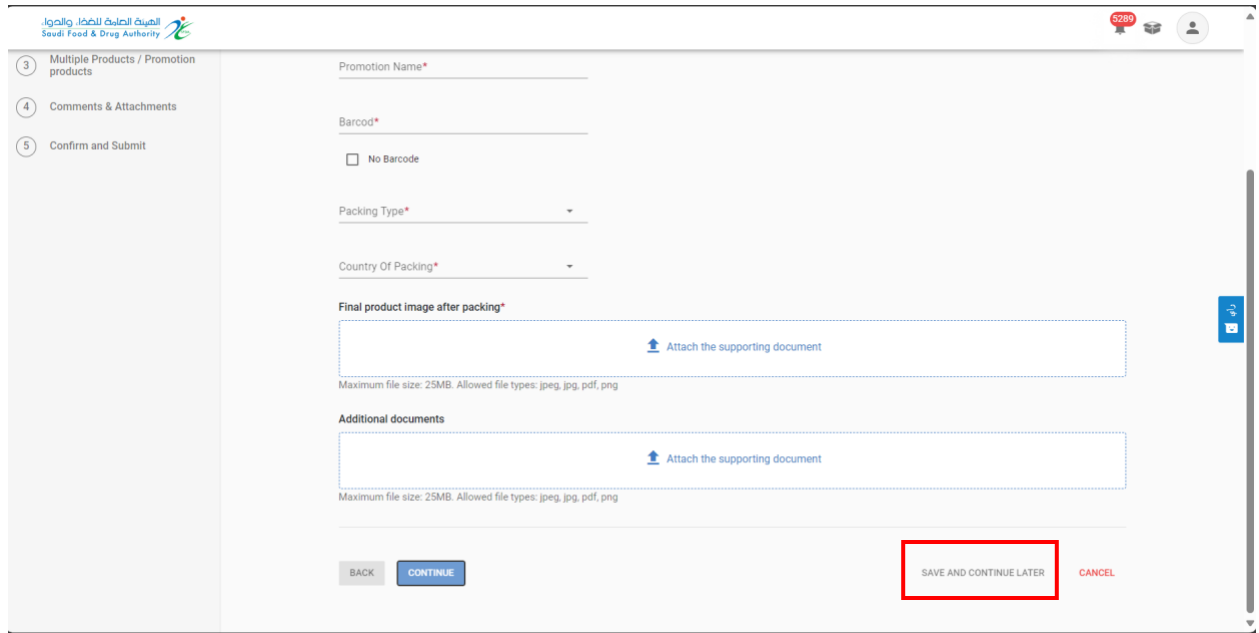

## <span id="page-29-0"></span>5.4 View My Multi Products / Promotions

To view your Multi Products / Promotions at at the Food and Drug Authority, you can select "Products Services" then "Multi Products / Promotions" the Products obtained will appear for you, and you can obtain the Product using search engines.

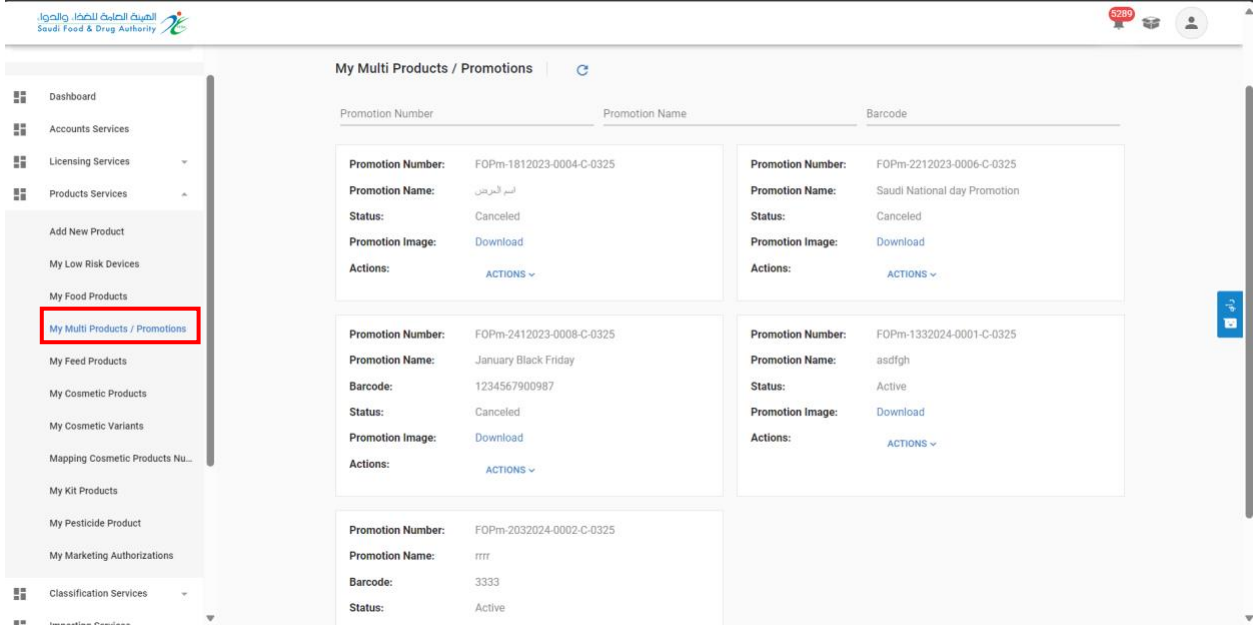